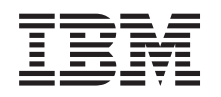

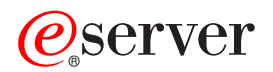

**iSeries** 統合 **xSeries** サーバー・メモリー

バージョン *5*

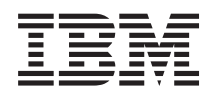

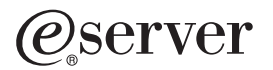

**iSeries**

統合 **xSeries** サーバー・メモリー

バージョン *5*

#### · ご注意! -

本書および本書で紹介する製品をご使用になる前に、 49 [ページの『特記事項』に](#page-54-0)記載されている情 報をお読みください。

当社は、国際エネルギースタープログラムの参加事業者として、本製品が国際エネルギースタープログラムの対象製品に関する基 準を満たしていると判断します。

#### 情報処理装置等電波障害自主規制協議会 **(VCII)** 表示

この装置は、情報処理装置等電波障害自主規制協議会 (VCII) の基準に基づくクラス B 情報技術装置です。この装置は、家庭環境 で使用することを目的としていますが、この装置がラジオやテレビジョン受信機に近接して使用されると、受信障害を引き起こす ことがあります。取扱説明書に従って正しい取り扱いをしてください。

本書は、IBM Operating System/400® のバージョン 5、リリース 3、モディフィケーション 0 (製品番号 5722-SS1)、 および新しい版で明記されていない限り、以降のすべてのリリースおよびモディフィケーションに適用されます。こ のバージョンは、すべての RISC モデルで稼働するとは限りません。また CISC モデルでは稼働しません。

本マニュアルに関するご意見やご感想は、次の URL からお送りください。今後の参考にさせていただきます。

http://www.ibm.com/jp/manuals/main/mail.html

なお、日本 IBM 発行のマニュアルはインターネット経由でもご購入いただけます。詳しくは

http://www.ibm.com/jp/manuals/ の「ご注文について」をご覧ください。

(URL は、変更になる場合があります)

お客様の環境によっては、資料中の円記号がバックスラッシュと表示されたり、バックスラッシュが円記号と表示さ れたりする場合があります。

 原 典: iSeries Integrated xSeries Server Memory Version 5

発 行: 日本アイ・ビー・エム株式会社

担 当: ナショナル・ランゲージ・サポート

#### 第1刷 2005.8

この文書では、平成明朝体™W3、平成明朝体™W7、平成明朝体™W9、平成角ゴシック体™W3、平成角ゴシック体™ W5、および平成角ゴシック体™W7を使用しています。この(書体\*)は、(財)日本規格協会と使用契約を締結し使用し ているものです。フォントとして無断複製することは禁止されています。

注∗ 平成明朝体™W3、平成明朝体™W7、平成明朝体™W9、平成角ゴシック体™W3、 平成角ゴシック体™W5、平成角ゴシック体™W7

**© Copyright International Business Machines Corporation 2000, 2005. All rights reserved.**

© Copyright IBM Japan 2005

# 目次

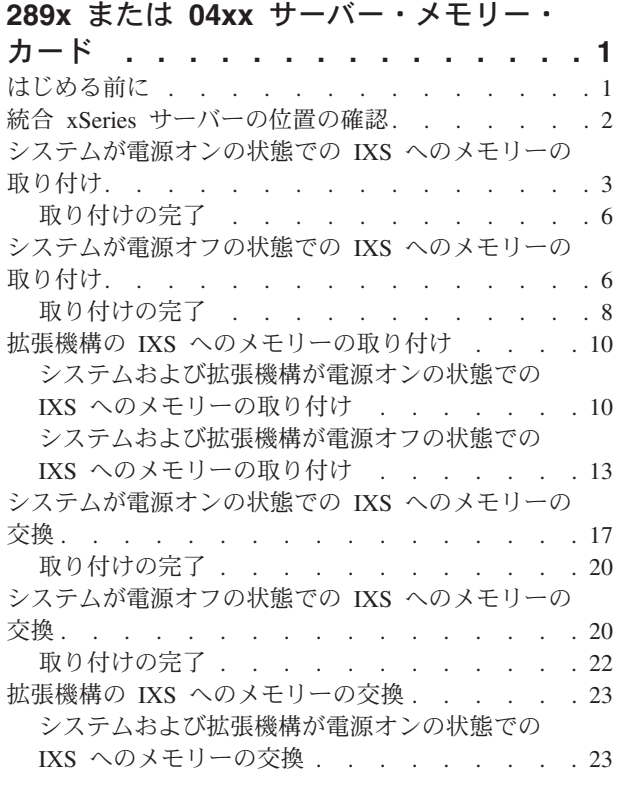

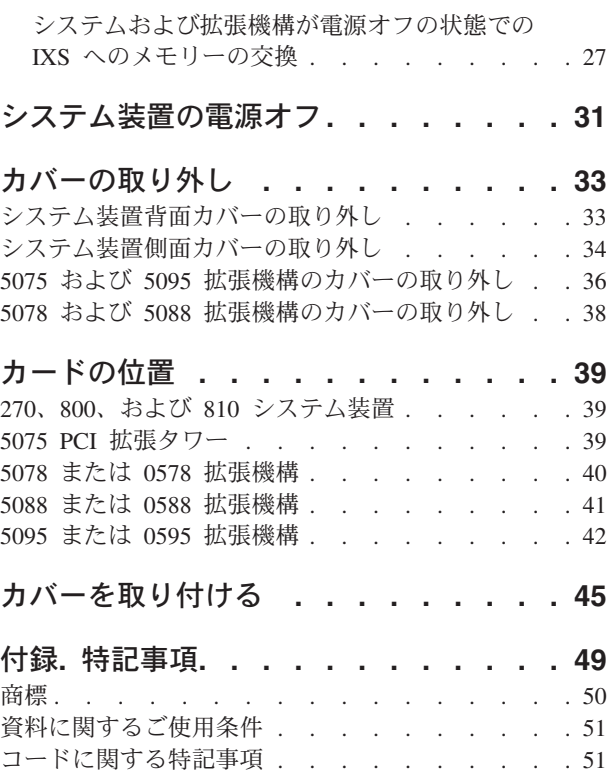

# <span id="page-6-0"></span>**289x** または **04xx** サーバー・メモリー・カード

ここでは、以下のメモリー・カードの追加および交換について説明します。

- v フィーチャー 2895、2896、または 2897 サーバー・メモリーを個々に、 2890、2891、または 2899 統 合 xSeries® サーバー (IXS) に追加する。
- v フィーチャー 0446 および 0447 サーバー・メモリーを、 2892 または 4810 統合 xSeries サーバー (IXS) に追加する。

本書の指示では、289x は、フィーチャー・コード 2890、2891、2892、 2899 または 4810 を指していま す。

このフィーチャーは、ユーザー自身で取り付けおよび交換することができます。ただし、業界用語を理解 し、システムに関する多少の経験があるユーザーが作業を行ってください。本書を使用して、以下の作業を 行うことができます。

- v システム装置の電源を切る。
- v システム装置カバーを取り外す。
- 新しいハードウェアを取り付ける。
- カバーを取り付ける。
- v オペレーティング・システムの初期プログラム・ロード (IPL) を実施する。
- v 新しいハードウェア構成を検査する。

ユーザーのジョブを完了し、システムのバックアップを取るために時間がさらに必要になります。

これらの作業はご自分で実行することもできますが、 IBM(R) または正規販売業者に有料で依頼すること もできます。不都合が生じた場合は、特約店またはサービス提供元に連絡してください。

これらの説明中の図は、ご使用のシステム装置と少し異なる場合もあります。ただし、作業を実行する手順 は同じです。

## はじめる前に

取り付け作業または交換作業を始める前に、以下の作業を行います。

- \_\_ 1. 取り付けの場合、および可能であれば交換の場合も、使用しているシステム **(**オペレーティング・シ ステム、ライセンス・プログラム、データなど**)** の最新バックアップが手元にあることを確認しま す。 PTF を最後に適用した後でオペレーティング・システムおよびライセンス・プログラムのバッ クアップをとっていれば、そのバックアップでかまいません。
- \_\_ 2. 手順全体に目を通して、一連の手順を理解してください。
- 3. 中型のマイナス・ドライバーを用意します。
- \_\_ 4. 部品が正しくなかったり、欠落している、あるいは外観上損傷がある場合には、以下にご連絡くださ  $\mathcal{U}^{\lambda}$ 
	- 認可されたサービス提供元
	- v 米国の場合、IBM® 営業担当員
	- v 米国以外の場合、次の Web サイトを参照して、サービス番号とサポート番号を確認してくださ い。

http://www.ibm.com/planetwide

- <span id="page-7-0"></span>5. 論理区画に新しいハードウェアを取り付ける場合は、それを正常に行うための要件を計画および理解 する必要があります。 *Information Center* の『論理区画』を参照してください。その後、ここの指示 を参照してください。
- \_\_ 6. 取り付け中に不都合が生じた場合は、認可されたサービス提供元または特約店に連絡してください。
- \_\_ 7. 新しいフィーチャーを取り付ける前に、 PTF 前提条件があるかどうかを確認してください。次の Web サイトにアクセスします。

[http://www-912.ibm.com/s\\_dir/slkbase.NSF/slkbase](http://www-912.ibm.com/s_dir/slkbase.nsf/slkbase)

- a. 「**All Documents**」を選択します。
- b. 「**General Information**」を選択します。
- c. 「**Offerings**」を選択します。
- d. 「**Feature Prerequisites**」を選択します。
- e. 「**Customer Installation Features Prerequisites**」を選択します。
- f. この製品のフィーチャー番号と OS/400® リリースを見つけて、前提条件を調べます。

統合 xSeries サーバーにメモリー・カードを取り付けまたは交換するには、以下の作業を行います。

- v 1 [ページの『はじめる前に』](#page-6-0) に示されている前提条件の作業を実施します。
- 『統合 xSeries サーバーの位置の確認』.

## 統合 **xSeries** サーバーの位置の確認

- \_\_ 1. メモリー・カードを 270、800、810 システムの統合xSeries サーバー (IXS) に取り付けるか交換しま すか?
	- \_\_ はい: 次のステップに進みます。
	- いいえ:実行する作業の手順を参照します。
		- 10 ページの『拡張機構の IXS [へのメモリーの取り付け』](#page-15-0)
		- 23 [ページの『拡張機構の](#page-28-0) IXS へのメモリーの交換』
- **\_\_ 2. iSeries™ 背面カバーを取り外します。背面カバーの取り外し方法については 33 [ページの『システム](#page-38-0)** [装置背面カバーの取り外し』を](#page-38-0)参照してください。
- \_\_ 3. 右サイド・カバー (後ろから見て) を取り外します。サイド・カバーの取り外し方法については [34](#page-39-0) [ページの『システム装置側面カバーの取り外し』を](#page-39-0)参照してください。
- \_\_ 4. IXS カードをご覧ください。 IXS はスロット C04 にあります。カード・スロットの位置について は、 39 [ページの『カードの位置』](#page-44-0) を参照してください。 IXS カードはラッチで固定されています か、それともねじで固定されていますか?
	- \_\_ ラッチ: 次のステップに進みます。
	- ねじ: 実行する作業の手順を参照します。
		- 6 [ページの『システムが電源オフの状態での](#page-11-0) IXS へのメモリーの取り付け』
		- 20 [ページの『システムが電源オフの状態での](#page-25-0) IXS へのメモリーの交換』
- \_\_ 5. システムが電源オンの状態で、メモリー・カードを IXS に取り付けるか交換しますか?
	- v はい: 実行する作業の手順を参照します。
		- 3 [ページの『システムが電源オンの状態での](#page-8-0) IXS へのメモリーの取り付け』
		- 17 [ページの『システムが電源オンの状態での](#page-22-0) IXS へのメモリーの交換』
	- いいえ: 実行する作業の手順を参照します。
- <span id="page-8-0"></span>– 6 [ページの『システムが電源オフの状態での](#page-11-0) IXS へのメモリーの取り付け』
- 20 [ページの『システムが電源オフの状態での](#page-25-0) IXS へのメモリーの交換』

### システムが電源オンの状態での **IXS** へのメモリーの取り付け

- \_\_ 1. IXS をオフに変更します。
	- \_\_ a. コマンド行で **WRKCFGSTS** と入力し、「構成状況処理」画面に進みます。 F4 を押します。
	- \_\_ b. 「構成状況処理」画面において、 **\*NWS** を「タイプ」フィールドに入力し、Enter キーを 2 回押します。
	- \_\_ c. 「構成状況処理」画面において、「オフへの構成変更」オプションを IXS の隣にある *Opt* 欄で選択し、Enter キーを押します。
	- \_\_ d. F12 を押して、メイン・メニューに戻ります。
- \_\_ 2. 現行 IXS メモリーを検証します。
	- \_\_ a. コマンド行で、**strsst** と入力し、Enter キーを押します。
	- \_\_ b. 「システム保守ツール *(SST)* のサインオン」画面で、 保守ツールのユーザー **ID** および保守 ツールのパスワードを入力します。
	- \_\_ c. 「保守ツールの開始」を選択し、Enter キーを押します。
	- d. 「ハードウェア保守管理機能」を選択し、Enter キーを押します。
	- \_\_ e. 「論理ハードウェア資源 **(**バス、**IOP**、制御装置**...)**」を選択し、 Enter キーを押します。
	- f. 「システム・バス資源」を選択し、Enter キーを押します。
	- \_\_ g. カーソルを使って、作業対象の 289x サーバー・カードを選択します。
	- \_\_ h. パッケージ資源関連を 289x サーバー・カードの前にある *Opt* 欄に入力し、Enter キーを押 します。
	- \_\_ i. 「論理資源と関連したパッケージ」画面で、カーソルを使って「通信 **IOP**」を選択します。
	- \_\_ j. 「関連論理資源」オプションを *Opt* 欄に入力し、Enter キーを押します。
	- \_\_ k. 「パッケージ資源と関連した論理資源」画面で、カーソルを使って「通信 **IOA**」を選択しま す。
	- \_\_ l. 「明細の表示」オプションを *Opt* 欄に入力し、Enter キーを押します。
	- \_\_ m. *IOA* に取り付けられているメモリー *(MB)* を見て、 289x に取り付けられている現行メモリ ー・サイズが正しいかどうか確認します。
	- \_\_ n. F12 を 2 回押して「論理資源と関連したパッケージ」画面に戻ります。
	- \_\_ o. カーソルで「通信 **IOP**」を選択します。
	- \_\_ p. 「並行保守」オプションを選択し、Enter キーを押します。
		- 注**:** 「選択された資源は、指定したオプションが許可されていません」というメッセージが表 示されたら、ご使用のシステム装置は IXS に並行してメモリーを追加することはできま せん。 6 [ページの『システムが電源オフの状態での](#page-11-0) IXS へのメモリーの取り付け』に進 みます。
	- \_\_ q. カーソルで「通信 **IOP**」を選択します。
	- \_\_ r. 「**LED** 明滅オフ**/**オン切り換え」オプションを選択し、Enter キーを押します。

選択したカード・スロットの LED が明滅します。

\_\_ s. 「**LED** 明滅オフ**/**オン切り換え」オプションを再び選択し、Enter キーを押します。

選択したカード・スロットの LED が明滅を停止し、オンのままになります。

- \_\_ t. カーソルは「通信 **IOP**」行に置いたまま、 **F9** (ドメイン電源オフ) を押します。
- u. 「ハードウェア資源の並行保守」画面で、Enter キーを押します。電源オフの完了を待ちま す。次のメッセージが表示されます。 電源オフ完了。電源標識 (LED) を確認してください。

LED がオフの位置にあるときは、先に進んでも安全です。次のステップの実施中は、コンソ ールを「ハードウェア資源の並行保守」画面のままにしておきます。

\_\_ 3. 静電気の放電によりハードウェアが損傷しないように、可能な場合は、使い捨てリスト・バンドを 着用してください。 使い捨てリスト・バンドがない場合は、ハードウェアの取り付けまたは交換を 行う前に、システムまたは拡張機構の金属面に触れてください。

2209 使い捨てリスト・バンドを受け取った場合は、以下の作業を行います。

- **\_ a. 使い捨てリスト・バンドを着用します。 [ビデオをご覧ください。](javascript:movieWindow()**
- \_\_ b. リスト・バンドを広げる時は、末端に付いている銅フォイルの裏打ちシールをはがします。

\_c. 銅フォイルを、装置のフレームの露出した、塗装されていない金属面に貼り付けます。

- 注**:** リスト・バンドなしで使用する場合と同じ予防措置を行います。 2209 使い捨てリスト・バン ドは、静電気を抑制するためのものです。このバンドを着用することによって、電気機器の使 用時または作業時の感電の危険が増えることも、減ることもありません。
- \_\_ 4. IXS はスロット C04 にあります。カード・スロットの位置については、 39 [ページの『カードの位](#page-44-0) [置』](#page-44-0) を参照してください。
- \_\_ 5. IXS に接続されているすべてのケーブルを取り外します。
- \_\_ 6. アダプター・カードは壊れやすいので注意してください。静電気防止バンドを使用して取り扱って ください。 端を持って取り扱い、プリント回路部分には触れないでください。

ラッチを上に回し、ラッチを手前に引いて、統合 xSeries サーバーを取り外します。金属レバーを 圧縮しながら IXS をシステム装置から取り外します。

- \_\_ 7. IXS は静電気防止面に置きます。
- \_\_ 8. 289x メモリー・カードの入っているパッケージを探します。静電気防止パッケージからメモリー・ カードを慎重に取り出します。

フィーチャー・コード 2890、2891、2899 には、 1 つの IOP メモリー・カード A- と 4 つのサ ーバー・メモリー・カード用の場所があります。フィーチャー・コード 2892 および 4810 には、 4 つのサーバー・メモリー・カード用の場所があります。

- 注**:** フィーチャー・コード 2892 および 4810 の場合、サーバー・メモリー・カードは同一の対で 取り付ける必要があります。
- \_\_ 9. 289x サーバー・メモリー・カードを以下の手順で IXS に取り付けます。
	- \_\_ a. メモリー・カードを IXS カード上の次の使用可能コネクターとそろえます。
	- \_\_ b. カードを下方に移動してコネクター内の所定位置に固定します。メモリー・カードはコネクタ ーに固定されるとき明確なクリック位置があります。

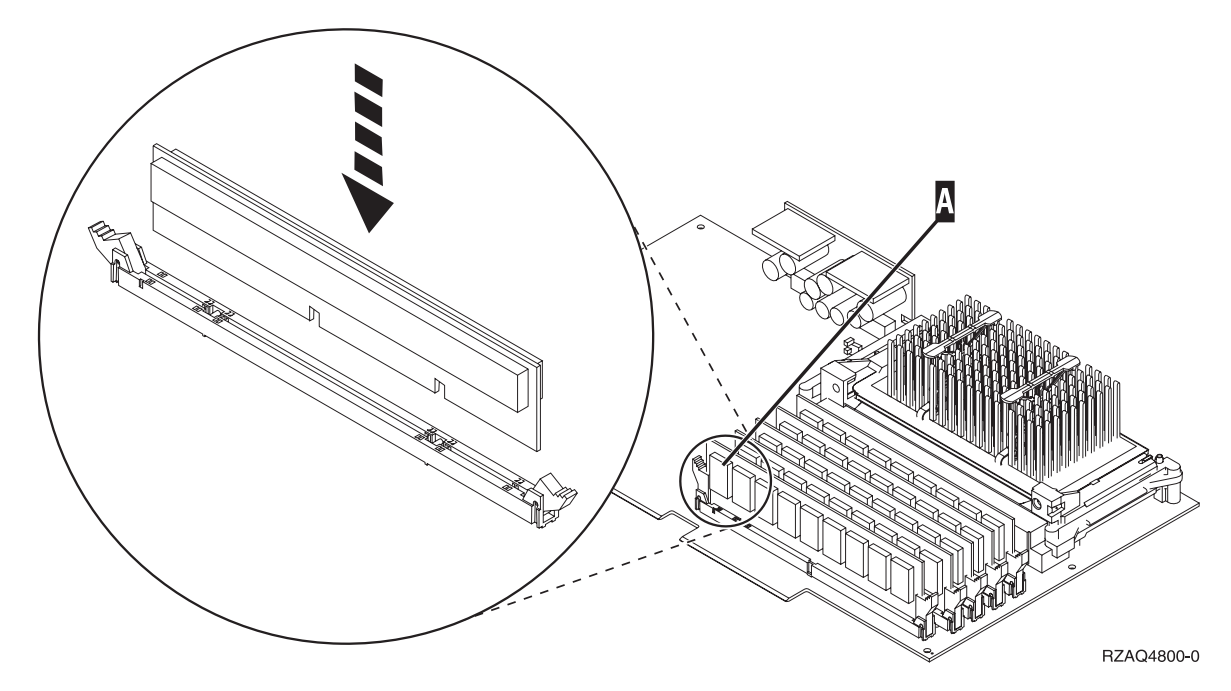

図 *1. IXS* 上のメモリー位置

\_\_ c. さらに取り付ける 289x メモリー・カードがある場合は、このステップを繰り返します。

- \_\_ 10. IXS カードをシステム装置に取り付けます。カードが完全に接続されるまで、システム装置内のカ ード・ホルダーと合わせます。ラッチを内部および下方に移動し、カードを固定します。
- \_\_ 11. カードから取り外したケーブルを再び接続します。
- \_\_ 12. カバーを取り付け、装置を接続します。カバーの取り付けの詳しい情報は、 45 [ページの『カバーを](#page-50-0) [取り付ける』を](#page-50-0)参照してください。
- \_\_ 13. IXS の電源を入れます。
	- \_\_ a. コンソール上のカーソルは通信 IOA の位置にあるはずです。
	- \_\_ b. **F10** (ドメイン電源オン) を押し、Enter キーを押して電源オンを確認します。
		- 注**:** 「制御資源の処理」画面が表示されたら、「割り当て先」オプションを画面の各リソース について選択します。次に Enter キーを押し、電源オンの完了を待ちます。
	- \_\_ c. 「ハードウェア資源の並行保守」画面において、 **F8** を押してすべてのリソースについて電 源状況がオンであることを確認します。
	- \_\_ d. カーソルで「通信 **IOP**」を選択します。
	- \_\_ e. 「関連論理資源」オプションを選択し、Enter キーを押します。
	- \_\_ f. カーソルで 「通信 **IOA**」を選択します。
	- \_g. 「明細の表示」オプションを選択し、Enter キーを押します。
	- \_\_ h. 正しいメモリー・サイズが取り付けられていることを確認します。
- \_\_ 14. IXS メモリー・テスト:
	- \_\_ a. **F12** を 1 回押します。
	- \_\_ b. 「確認」オプションを 289x IOA の隣に入力します。 Enter キーを押します。
	- \_\_ c. 「検査テスト」画面で Enter キーを押します。
	- d. 「ハードウェア・メモリー・テスト」オプションを選択します。 Enter キーを押します。

注**:** このメモリー・テストは、テストされるメモリー 1GB あたり約 2 分かかります。

- <span id="page-11-0"></span>\_\_ e. 「テストの実行回数」画面で Enter キーを押します。
- \_\_ f. このテストに失敗した場合は、メモリーが正しく取り付けられているかどうか確認してくださ い。テストの失敗が続く場合は、特約店またはサービス提供元に連絡してください。
- \_\_ 15. 『取り付けの完了』 に進みます。

## 取り付けの完了

- \_\_ 1. メモリー・テストが完了すると、「検査テストの結果」画面に「テストは正常に完了した。」と表示 されます。 Enter キーを押します。
- 2. 「検査テスト」画面で Enter キーを押します。
- \_\_ 3. F3 を 3 回押し、Enter キーを押して「メインメニュー」に戻ります。
- \_\_ 4. IXS をオンに変更:
	- \_\_ a. コマンド行で WRKCFGSTS と入力し、「構成状況処理」画面に進みます。 F4 を押します。
	- \_\_ b. 「構成状況処理」画面において、 **\*NWS** を「タイプ」フィールドに入力し、Enter キーを 2 回 押します。
	- \_\_ c. 「構成状況処理」画面において、「オンへの構成変更」オプションを **IXS** の隣にある *Opt* 欄 に入力し、Enter キーを押します。
	- \_\_ d. **F3** を押して終了します。
- \_\_ 5. これでフィーチャーのアップグレードは完了です。
- \_\_ 6. カードを作動可能にする方法については、[iSeries Information Center](http://www.ibm.com/eserver/iseries/infocenter) を参照してください。
- \_\_ 7. 統合 **xSeries** サーバーへのメモリーの取り付けを完了しました。

#### システムが電源オフの状態での **IXS** へのメモリーの取り付け

- \_\_ 1. 以下のステップを実施して IXS 上の現行メモリーを確認します。
	- \_\_ a. コマンド行で、**strsst** と入力し、Enter キーを押します。
	- \_\_ b. 「システム保守ツール *(SST)* のサインオン」画面で、 保守ツールのユーザー **ID** および保守 ツールのパスワードを入力します。
	- \_\_ c. 「保守ツールの開始」を選択し、Enter キーを押します。
	- d. 「ハードウェア保守管理機能」を選択し、Enter キーを押します。
	- \_\_ e. 「論理ハードウェア資源 **(**バス、**IOP**、制御装置**...)**」を選択し、 Enter キーを押します。
	- \_\_ f. 「システム・バス資源」を選択し、Enter キーを押します。
	- \_\_ g. カーソルを使って、作業対象の 289x 通信 IOP を選択します。
	- \_\_ h. 「パッケージ資源関連」オプションを 289x IOP カードの前にある *Opt* 欄に入力し、Enter キーを押します。
	- \_\_ i. 「論理資源と関連したパッケージ」画面で、カーソルを使って「通信 **IOP**」を選択します。
	- \_\_ j. 「関連論理資源」オプションを *Opt* 欄に入力し、Enter キーを押します。
	- \_\_ k. 「パッケージ資源と関連した論理資源」画面で、カーソルを使って「通信 **IOA**」を選択しま す。
	- \_\_ l. 「明細の表示」オプションを *Opt* 欄に入力し、Enter キーを押します。
	- \_\_ m. *IOA* に取り付けられているメモリー *(MB)* を見て、 289x に取り付けられている現行メモリ ー・サイズが正しいかどうか確認します。

\_\_ n. F3 を 3 回押し、Enter キーを押して「メインメニュー」に戻ります。

- \_\_ 2. 31 [ページの『システム装置の電源オフ』](#page-36-0).
- \_\_ 3. 静電気の放電によりハードウェアが損傷しないように、可能な場合は、使い捨てリスト・バンドを 着用してください。 使い捨てリスト・バンドがない場合は、ハードウェアの取り付けまたは交換を 行う前に、システムまたは拡張機構の金属面に触れてください。

2209 使い捨てリスト・バンドを受け取った場合は、以下の作業を行います。

- a. 使い捨てリスト・バンドを着用します。 ┗️ [ビデオをご覧ください。](javascript:movieWindow()
- \_\_ b. リスト・バンドを広げる時は、末端に付いている銅フォイルの裏打ちシールをはがします。
- \_\_ c. 銅フォイルを、装置のフレームの露出した、塗装されていない金属面に貼り付けます。
- 注**:** リスト・バンドなしで使用する場合と同じ予防措置を行います。 2209 使い捨てリスト・バン ドは、静電気を抑制するためのものです。このバンドを着用することによって、電気機器の使 用時または作業時の感電の危険が増えることも、減ることもありません。
- \_\_ 4. IXS はスロット C04 にあります。カード・スロットの位置については、 39 [ページの『カードの位](#page-44-0) [置』](#page-44-0) を参照してください。
- \_\_ 5. カードに接続されているすべてのケーブルを取り外します。
- \_\_ 6. アダプター・カードは壊れやすいので注意してください。静電気防止バンドを使用して取り扱って ください。 端を持って取り扱い、プリント回路部分には触れないでください。

ラッチを上に回し、ラッチを手前に引いて、統合 xSeries サーバーを取り外します。金属レバーを 圧縮しながら IXS をシステム装置から取り外します。アダプター・カードを所定位置に保持してい るねじを外さなければならないカードもあります。

- \_\_ 7. IXS は静電気防止面に置きます。
- \_\_ 8. 289x サーバー・メモリー・カードの入っているパッケージを探します。静電気防止パッケージから メモリー・カードを慎重に取り出します。

フィーチャー・コード 2890、2891、2899 には、 1 つの IOP メモリー・カード A- と 4 つのサ ーバー・メモリー・カード用の場所があります。フィーチャー・コード 2892 および 4810 には、 4 つのサーバー・メモリー・カード用の場所があります。

- 注**:** フィーチャー・コード 2892 および 4810 の場合、サーバー・メモリー・カードは同一の対で 取り付ける必要があります。
- \_\_ 9. 289x サーバー・メモリー・カードを以下の手順で IXS に取り付けます。
	- \_\_ a. メモリー・カードを IXS カード上の次の使用可能コネクターとそろえます。
	- \_\_ b. カードを下方に移動してコネクター内の所定位置に固定します。メモリー・カードはコネクタ ーに固定されるとき明確なクリック位置があります。

<span id="page-13-0"></span>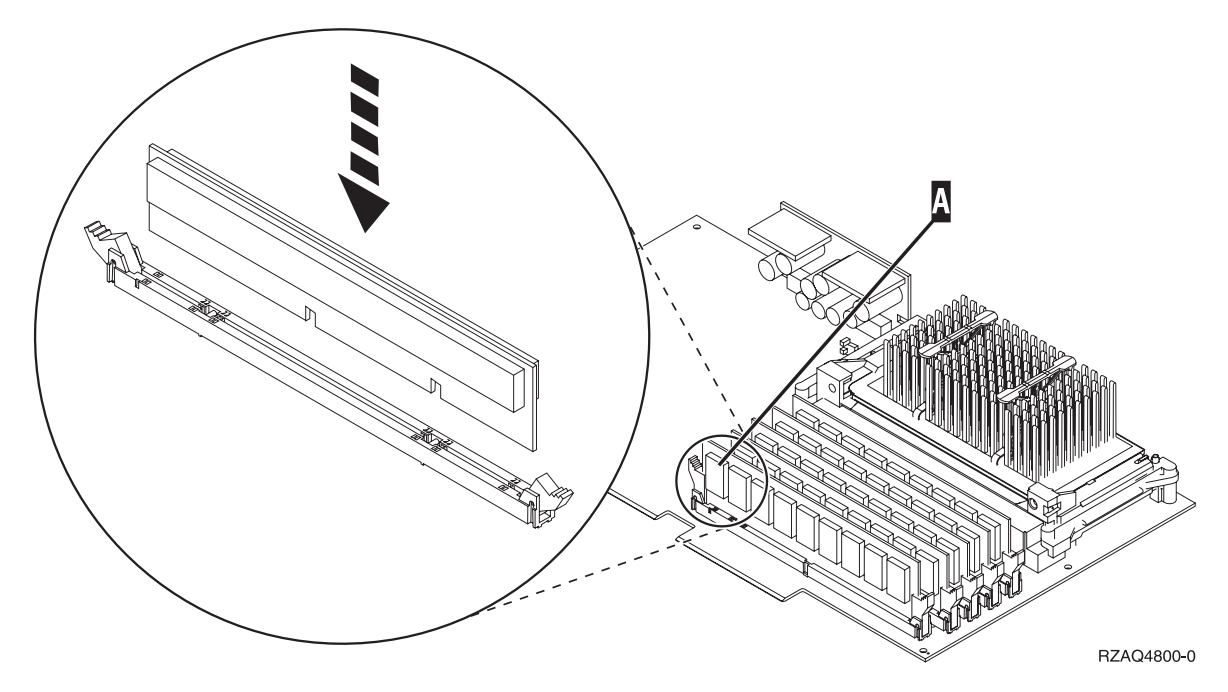

図 *2. IXS* 上のメモリー位置

\_\_ c. さらに取り付ける 289x メモリー・カードがある場合は、このステップを繰り返します。

\_\_ 10. IXS カードをシステム装置に取り付けます。カードが完全に接続されるまで、システム装置内のカ ード・ホルダーと合わせます。ラッチを内部および下方に移動し、カードを固定します。

- \_\_ 11. IXS から取り外したケーブルを再び接続します。
- \_\_ 12. 『取り付けの完了』 に進みます。

## 取り付けの完了

- \_\_ 1. カバーを取り付け、システム装置とデバイスを接続します。詳しい情報は、 45 [ページの『カバーを](#page-50-0) [取り付ける』を](#page-50-0)参照してください。
- \_\_ 2. システム装置のコントロール・パネルの「機能/データ」画面を見てください。「機能/データ」画面 に **01 B N V=S** と表示されていますか?
	- \_\_ はい: 次のステップに進みます。
		- \_\_ いいえ: 以下の作業を行います。
			- \_\_ a. コントロール・パネルの扉を開きます。
			- \_\_ b. 「機能/データ」画面に **02** が表示されるまで、「増/減」押しボタンを押します。
			- \_\_ c. コントロール・パネルの「機能開始」押しボタンを押します。
			- \_\_ d. 「機能/データ」画面に **B** が表示されるまで、「増/減」押しボタンを押します。
			- \_\_ e. コントロール・パネルの「機能開始」押しボタンを押します。
			- \_\_ f. 「機能/データ」画面に **N** が表示されるまで、「増/減」押しボタンを押します。
			- \_\_ g. コントロール・パネルの「機能開始」押しボタンを押します。
			- \_\_ h. 「機能/データ」画面に **S** が表示されるまで、「増/減」押しボタンを押します。
			- \_\_ i. コントロール・パネルの「機能開始」押しボタンを押します。
			- \_\_ j. 「機能/データ」画面に **01** が表示されるまで、「増/減」押しボタンを押します。
			- \_\_ k. コントロール・パネルの「機能開始」押しボタンを押します。

「機能/データ」画面に **01 B N S** と表示されるはずです。

\_\_ l. ステップ 3 に進みます。

- \_\_ 3. コンソールであるワークステーションまたは PC の電源をオンにします。
- \_\_ 4. システム装置の「電源」ボタンを押します。「電源オン」ライトが点灯します。

注**:** システム装置の電源がオンになるまでに約 10 秒かかります。

- \_\_ 5. システム装置にサインオンします。保守権限をもっているか確認してください。
- \_\_ 6. 以下の手順でアダプター・カードの構成を確認します。
	- \_\_ a. コマンド行で、**strsst** と入力します。 Enter キーを押します。
	- \_\_ b. 「システム保守ツール *(SST)* のサインオン」画面で、 保守ツールのユーザー **ID** および保守 ツールのパスワードを入力します。
	- \_\_ c. 「保守ツールの開始」オプションを選択し、Enter キーを押します。
	- d. 「ハードウェア保守管理機能」オプションを選択し、Enter キーを押します。
	- \_\_ e. 「パッケージ・ハードウェア資源 **(**システム、フレーム、カード**...)**」 オプションを選択し、 Enter キーを押します。
	- \_\_ f. **9** をシステム装置 の前に入力し、Enter キーを押します。

289x カードがリストにない場合は、そのカードが適切に取り付けられているか確認してくだ さい。

- \_\_ g. 「ハードウェア・パッケージ資源」メニューで、 **8** を通信 IOP 289x の隣にある *Opt* 欄に 入力します。これはカードのタイプ-型式、たとえば 2890-001 となります。 Enter キーを押 します。
- \_\_ h. 「パッケージ資源と関連した論理資源」メニューが表示されたら、 **5** を通信 *IOA* の隣にあ る *Opt* 欄に入力します。 Enter キーを押します。
- i. 「通信ハードウェア資源の明細」メニューが表示されたら、「IOA に取り付けられているメ モリー (MB)」の行を見てください。番号は、289x 統合 xSeries サーバーに取り付けたメモリ ー・サイズを反映しています。反映されていない場合は、メモリー・カードが正しく取り付け られているか確認してください。
- \_\_ j. IXS メモリー・テスト:
	- \_\_ 1) **F12** を 1 回押します。
	- \_\_ 2) 「確認」オプションを 289x IOA の隣に入力します。 Enter キーを押します。
	- \_\_ 3) 「検査テスト」画面で Enter キーを押します。
	- **\_\_4) 「ハードウェア・メモリー・テスト」**オプションを選択します。 Enter キーを押しま す。

注**:** このメモリー・テストは、テストされるメモリー 1GB あたり約 2 分かかります。 \_\_ 5) 「テストの実行回数」画面で Enter キーを押します。

- 注**:** このテストに失敗した場合は、メモリーが正しく取り付けられているかどうか確認 してください。テストの失敗が続く場合は、特約店またはサービス提供元に連絡し てください。
- \_\_ 7. メモリー・テストが完了すると、「検査テストの結果」画面に「テストは正常に完了した。」と表 示されます。 Enter キーを押します。
- \_\_ 8. 「検査テスト」画面で Enter キーを押します。
- <span id="page-15-0"></span>\_\_ 9. F3 を 3 回押し、Enter キーを押して「メインメニュー」に戻ります。
- \_\_ 10. IXS をオンに変更:
	- \_\_ a. コマンド行で WRKCFGSTS と入力し、「構成状況処理」画面に進みます。 F4 を押します。
	- \_\_ b. 「構成状況処理」画面において、 **\*NWS** を「タイプ」フィールドに入力し、Enter キーを 2 回押します。
	- \_\_ c. 「構成状況処理」画面において、「オンへの構成変更」オプションを **IXS** の隣にある *Opt* 欄に入力し、Enter キーを押します。
	- \_\_ d. **F3** を押して終了します。
- \_\_ 11. これでフィーチャーのアップグレードは完了です。
- \_\_ 12. カードを作動可能にする方法については、[iSeries Information Center](http://www.ibm.com/eserver/iseries/infocenter) を参照してください。
- \_\_ 13. 統合 xSeries サーバーへのメモリーの取り付けを完了しました。

#### 拡張機構の **IXS** へのメモリーの取り付け

IXS にメモリー・カードを取り付ける際は、システムおよび拡張機構の電源をオフにすることもオンにす ることもできます。実行する作業の手順を参照してください。

- v 『システムおよび拡張機構が電源オンの状態での IXS へのメモリーの取り付け』
- v 13 [ページの『システムおよび拡張機構が電源オフの状態での](#page-18-0) IXS へのメモリーの取り付け』

## システムおよび拡張機構が電源オンの状態での **IXS** へのメモリーの取り付 け

- \_\_ 1. 拡張機構からカバーを取り外します。カバーの取り外しの詳しい情報は、 33 [ページの『カバーの](#page-38-0) [取り外し』](#page-38-0) を参照してください。
- \_\_ 2. IXS の位置を確認します。カード・スロットの位置については、 39 [ページの『カードの位置』](#page-44-0) を 参照してください。
- \_\_ 3. IXS をオフに変更します。
	- \_\_ a. コマンド行で **WRKCFGSTS** と入力し、「構成状況処理」画面に進みます。 F4 を押します。
	- \_\_ b. 「構成状況処理」画面において、 **\*NWS** を「タイプ」フィールドに入力し、Enter キーを 2 回押します。
	- \_\_ c. 「構成状況処理」画面において、「オフへの構成変更」オプションを IXS の隣にある *Opt* 欄に入力し、Enter キーを押します。
	- \_\_ d. F12 を押して終了します。
- \_\_ 4. 現行 IXS メモリーを検証します。
	- \_\_ a. コマンド行で、**strsst** と入力し、Enter キーを押します。
	- \_\_ b. 「システム保守ツール *(SST)* のサインオン」画面で、 保守ツールのユーザー **ID** および保守 ツールのパスワードを入力します。
	- \_\_ c. 「保守ツールの開始」オプションを選択し、Enter キーを押します。
	- \_\_ d. 「ハードウェア保守管理機能」を選択し、Enter キーを押します。
	- \_\_ e. 「パッケージ・ハードウェア資源 **(**システム、フレーム、カード**...)**」オプションを選択しま す。 Enter キーを押します。
	- \_\_ f. 「パッケージに含まれたハードウェア」オプションを、メモリーを追加する 289x を含むシス テム拡張機構の前にある *Opt* 欄に入力します。 Enter キーを押します。
- \_\_ g. カーソルを使って、作業対象の 289x 通信 IOP カードを選択します。
- \_\_ h. 「関連論理資源」オプションを 289x IOP カードの前にある *Opt* 欄に入力し、Enter キーを 押します。
- \_\_ i. 「パッケージ資源と関連した論理資源」画面で、カーソルを使って「通信 IOA」を選択しま す。
- \_\_ j. 「明細の表示」オプションを *Opt* 欄に入力し、Enter キーを押します。
- \_\_ k. *IOA* に取り付けられているメモリー *(MB)* を見て、 289x に取り付けられている現行メモリ ー・サイズが正しいかどうか確認します。
- \_\_ l. F12 を 2 回押して「ハードウェア・パッケージ資源」画面に戻ります。
- \_\_ 5. IXS の位置を確認します。
	- \_\_ a. カーソルで「**289x** 通信 **IOP**」を選択します。
	- \_\_ b. 「並行保守」オプションを選択し、Enter キーを押します。
	- \_\_ c. カーソルで「通信 **IOP**」を選択します。
	- \_\_ d. 「**LED** 明滅オフ**/**オン切り換え」オプションを選択し、Enter キーを押します。

選択したカード・スロットの LED が明滅します。

\_\_ e. 「**LED** 明滅オフ**/**オン切り換え」オプションを再び選択し、Enter キーを押します。

選択したカード・スロットの LED が明滅を停止し、オンのままになります。

- \_\_ 6. カーソルは「通信 IOP」行に置いたまま、 **F9** (ドメイン電源オフ) を押します。
- \_\_ 7. 構成画面で Enter キーを押します。電源オフの完了を待ちます。次のメッセージが表示されます。 電源オフ完了。電源標識 (LED) を確認してください。

選択したカード・スロットの LED がオフのときは、先に進んでも安全です。次のステップの実施 中は、コンソールを「ハードウェア資源の並行保守」画面のままにしておきます。

\_\_ 8. 静電気の放電によりハードウェアが損傷しないように、可能な場合は、使い捨てリスト・バンドを 着用してください。 使い捨てリスト・バンドがない場合は、ハードウェアの取り付けまたは交換を 行う前に、システムまたは拡張機構の金属面に触れてください。

2209 使い捨てリスト・バンドを受け取った場合は、以下の作業を行います。

- a. 使い捨てリスト・バンドを着用します。 ┗┓[ビデオをご覧ください。](javascript:movieWindow()
- \_\_ b. リスト・バンドを広げる時は、末端に付いている銅フォイルの裏打ちシールをはがします。
- \_\_ c. 銅フォイルを、装置のフレームの露出した、塗装されていない金属面に貼り付けます。
- 注**:** リスト・バンドなしで使用する場合と同じ予防措置を行います。 2209 使い捨てリスト・バン ドは、静電気を抑制するためのものです。このバンドを着用することによって、電気機器の使 用時または作業時の感電の危険が増えることも、減ることもありません。
- \_\_ 9. 統合 xSeries サーバー (IXS) に接続されているすべてのケーブルを取り外します。
- \_\_ 10. ラッチを上に回し、ラッチを手前に引いて、IXS を取り外します。 IXS の左端にあるラッチを圧縮 しながら、カードを手前に引きます。
- \_\_ 11. IXS は静電気防止面に置きます。
- \_\_ 12. 289x メモリー・カードの入っているパッケージを探します。静電気防止パッケージからメモリー・ カードを慎重に取り出します。

フィーチャー・コード 2890、2891、2899 には、 1 つの IOP メモリー・カード A- と 4 つのサ ーバー・メモリー・カード用の場所があります。フィーチャー・コード 2892 および 4810 には、 4 つのサーバー・メモリー・カード用の場所があります。

注**:** フィーチャー・コード 2892 および 4810 の場合、サーバー・メモリー・カードは同一の対で 取り付ける必要があります。

- \_\_ 13. 289x サーバー・メモリー・カードを以下の手順で IXS に取り付けます。
	- \_\_ a. メモリー・カードを IXS カード上の次の使用可能コネクターとそろえます。
	- \_\_ b. カードを下方に移動してコネクター内の所定位置に固定します。メモリー・カードはコネクタ ーに固定されるとき明確なクリック位置があります。

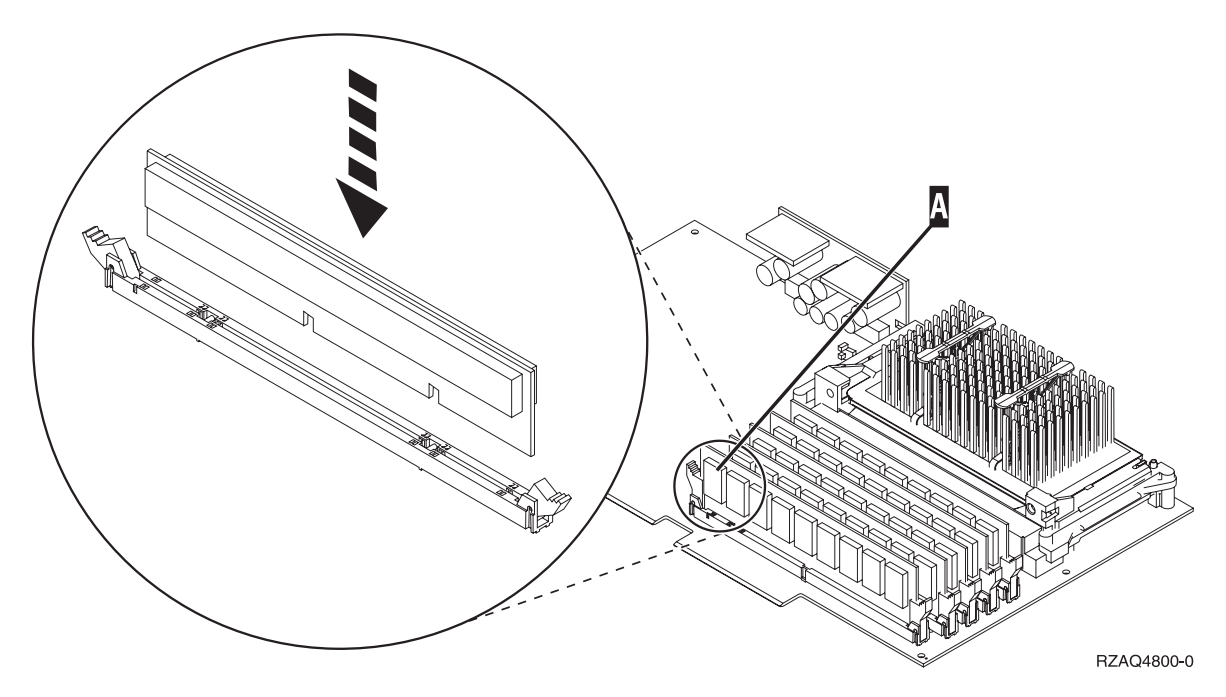

図 *3. IXS* 上のメモリー位置

\_\_ c. さらに取り付ける 289x メモリー・カードがある場合は、このステップを繰り返します。 \_\_ 14. IXS カードを拡張機構に取り付けます。

\_\_ 15. IXS カードから取り外したケーブルを再び接続します。

\_\_ 16. カバーを取り付ける。詳しい情報は、 45 [ページの『カバーを取り付ける』を](#page-50-0)参照してください。

- \_\_ 17. IXS の電源を入れます。
	- \_\_ a. コンソール上のカーソルは通信 IOA の位置にあるはずです。
	- \_\_ b. **F10** (ドメイン電源オン) を押し、Enter キーを押して電源オンを確認します。
		- 注**:** 「制御資源の処理」画面が表示されたら、「割り当て先」オプションを画面の各リソース について選択します。次に Enter キーを押し、電源オンの完了を待ちます。
	- \_\_ c. 「ハードウェア資源の並行保守」画面において、 **F8** を押してすべてのリソースについて電 源状況がオンであることを確認します。
	- \_\_ d. カーソルで「通信 **IOP**」を選択します。
	- \_\_ e. 「関連論理資源」オプションを入力し、Enter キーを押します。
	- \_\_ f. カーソルで「通信 **IOA**」を選択します。
- <span id="page-18-0"></span>\_\_ g. 「明細の表示」オプションを入力し、Enter キーを押します。
- \_\_ h. 正しいメモリー・サイズが取り付けられていることを確認します。
- \_\_ i. IXS メモリー・テスト:
	- \_\_ 1) **F12** を 1 回押します。
	- \_\_ 2) 「確認」オプションを 289x IOA の隣に入力します。 Enter キーを押します。
	- \_\_ 3) 「検査テスト」画面で Enter キーを押します。
	- \_\_ 4) 「ハードウェア・メモリー・テスト」オプションを選択します。 Enter キーを押しま す。

注**:** このメモリー・テストは、テストされるメモリー 1GB あたり約 2 分かかります。 **\_\_5)** 「テストの実行回数」画面で Enter キーを押します。

- 注**:** このテストに失敗した場合は、メモリーが正しく取り付けられているかどうか確認 してください。テストの失敗が続く場合は、特約店またはサービス提供元に連絡し てください。
- \_\_ 18. 『取り付けの完了』 に進みます。

#### 取り付けの完了

- \_\_ 1. メモリー・テストが完了すると、「検査テストの結果」画面に「テストは正常に完了した。」と表示 されます。 Enter キーを押します。
- 2. 「検査テスト」画面で Enter キーを押します。
- \_\_ 3. F3 を 3 回押し、Enter キーを押して「メインメニュー」に戻ります。
- \_\_ 4. IXS をオンに変更:
	- \_\_ a. コマンド行で WRKCFGSTS と入力し、「構成状況処理」画面に進みます。 F4 を押します。
	- \_\_ b. 「構成状況処理」画面において、 **\*NWS** を「タイプ」フィールドに入力し、Enter キーを 2 回 押します。
	- \_\_ c. 「構成状況処理」画面において、「オンへの構成変更」オプションを **IXS** の隣にある *Opt* 欄 に入力し、Enter キーを押します。
	- \_\_ d. **F3** を押して終了します。
- \_\_ 5. これでフィーチャーのアップグレードは完了です。
- \_\_ 6. カードを作動可能にする方法については、 [iSeries Information Center](http://www.ibm.com/eserver/iseries/infocenter) を参照してください。
- \_\_ 7. 統合 xSeries サーバーへのメモリーの取り付けを完了しました。

## システムおよび拡張機構が電源オフの状態での **IXS** へのメモリーの取り付 け

- \_\_ 1. 以下のステップを実施して IXS 上の現行メモリーを確認します。
	- \_\_ a. コマンド行で、**strsst** と入力し、Enter キーを押します。
	- \_\_ b. 「システム保守ツール *(SST)* のサインオン」画面で、 保守ツールのユーザー **ID** および保守 ツールのパスワードを入力します。
	- \_\_ c. 「保守ツールの開始」オプションを選択し、Enter キーを押します。
	- \_\_ d. 「ハードウェア保守管理機能」を選択し、Enter キーを押します。
	- \_\_ e. 「パッケージ・ハードウェア資源 **(**システム、フレーム、カード**...)**」オプションを選択しま
		- す。 Enter キーを押します。
- \_\_ f. 「パッケージに含まれたハードウェア」オプションを、メモリーを追加する 289x を含むシス テム拡張機構の前にある *Opt* 欄に入力します。 Enter キーを押します。
- \_\_ g. カーソルを使って、作業対象の 289x 通信 IOP カードを選択します。
- \_\_ h. 「関連論理資源」オプションを 289x IOP カードの前にある *Opt* 欄に入力し、Enter キーを 押します。
- \_\_ i. 「パッケージ資源と関連した論理資源」画面で、カーソルを使って「通信 IOA」を選択しま す。
- \_\_ j. 「明細の表示」オプションを *Opt* 欄に入力し、Enter キーを押します。
- \_\_ k. *IOA* に取り付けられているメモリー *(MB)* を見て、 289x に取り付けられている現行メモリ ー・サイズが正しいかどうか確認します。
- \_\_ l. F3 を 3 回押し、Enter キーを押して終了します。
- \_\_ 2. システム装置の電源を切ります。システムの電源オフの詳しい情報は、 31 [ページの『システム装置](#page-36-0) [の電源オフ』を](#page-36-0)参照してください。
- \_\_ 3. 拡張機構からカバーを取り外します。カバーの取り外しの詳しい情報は、 33 [ページの『カバーの](#page-38-0) [取り外し』](#page-38-0) を参照してください。
- \_\_ 4. IXS の位置を確認します。カード・スロットの位置については、 39 [ページの『カードの位置』](#page-44-0) を 参照してください。
- \_\_ 5. 静電気の放電によりハードウェアが損傷しないように、可能な場合は、使い捨てリスト・バンドを 着用してください。 使い捨てリスト・バンドがない場合は、ハードウェアの取り付けまたは交換を 行う前に、システムまたは拡張機構の金属面に触れてください。

2209 使い捨てリスト・バンドを受け取った場合は、以下の作業を行います。

- **\_\_ a. 使い捨てリスト・バンドを着用します。 [ビデオをご覧ください。](javascript:movieWindow()**
- \_\_ b. リスト・バンドを広げる時は、末端に付いている銅フォイルの裏打ちシールをはがします。
- \_\_ c. 銅フォイルを、装置のフレームの露出した、塗装されていない金属面に貼り付けます。
- 注**:** リスト・バンドなしで使用する場合と同じ予防措置を行います。 2209 使い捨てリスト・バン ドは、静電気を抑制するためのものです。このバンドを着用することによって、電気機器の使 用時または作業時の感電の危険が増えることも、減ることもありません。
- \_\_ 6. ケーブルを IXS カード受容メモリーから取り外します。
- **\_\_ 7. アダプター・カードは壊れやすいので注意してください。静電気防止バンドを使用して取り扱って** ください。 端を持って取り扱い、プリント回路部分には触れないでください。

ラッチを上に回し、ラッチを手前に引いて、統合 xSeries サーバーを取り外します。金属レバーを 圧縮しながら IXS をシステム装置から取り外します。

- \_\_ 8. IXS は静電気防止面に置きます。
- \_\_ 9. 289x メモリー・カードの入っているパッケージを探します。静電気防止パッケージからメモリー・ カードを慎重に取り出します。

フィーチャー・コード 2890、2891、2899 には、 1 つの IOP メモリー・カード A- と 4 つのサ ーバー・メモリー・カード用の場所があります。フィーチャー・コード 2892 および 4810 には、 4 つのサーバー・メモリー・カード用の場所があります。

注**:** フィーチャー・コード 2892 および 4810 の場合、サーバー・メモリー・カードは同一の対で 取り付ける必要があります。

- \_\_ 10. 289x サーバー・メモリー・カードを以下の手順で IXS に取り付けます。
	- \_\_ a. メモリー・カードを IXS カード上の次の使用可能コネクターとそろえます。
	- \_\_ b. カードを下方に移動してコネクター内の所定位置に固定します。メモリー・カードはコネクタ ーに固定されるとき明確なクリック位置があります。

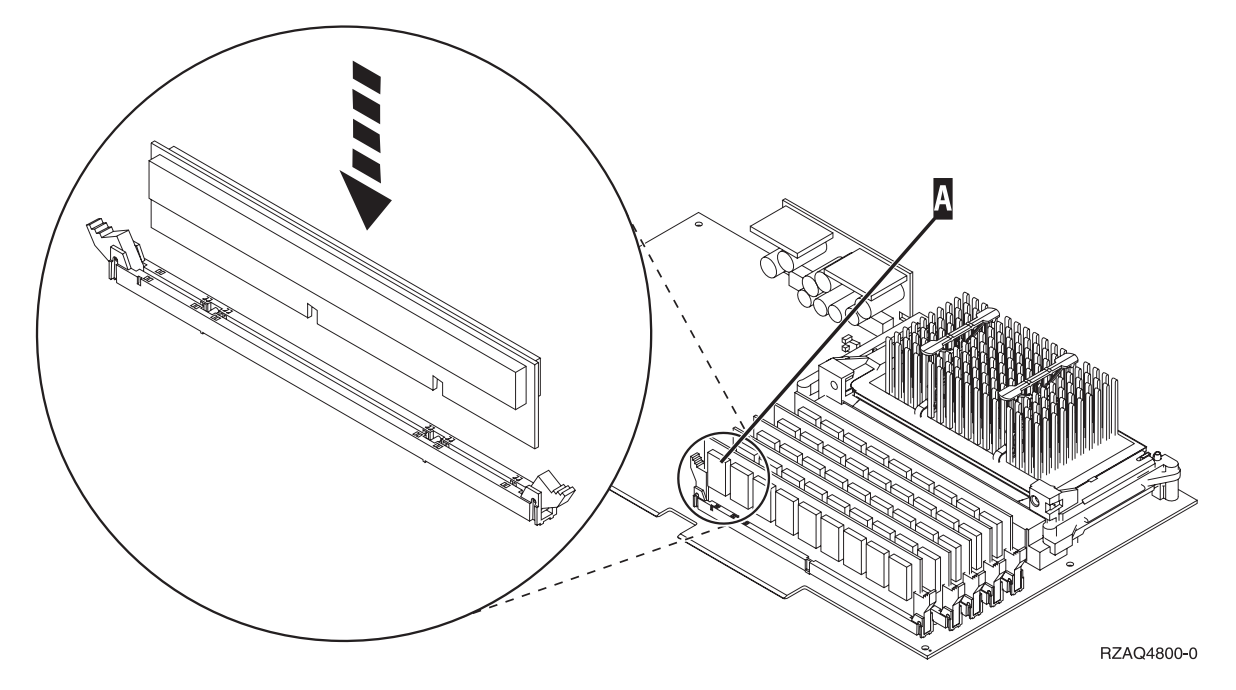

図 *4. IXS* 上のメモリー位置

\_\_ c. さらに取り付ける 289x メモリー・カードがある場合は、このステップを繰り返します。 \_\_ 11. IXS カードをシステム装置に取り付けます。

- \_\_ 12. IXS から取り外したケーブルを再び接続します。
- \_\_ 13. 『取り付けの完了』 に進みます。

#### 取り付けの完了

- \_\_ 1. カバーを取り付け、システム装置とデバイスを接続します。詳しい情報は、 45 [ページの『カバーを](#page-50-0) [取り付ける』を](#page-50-0)参照してください。
- \_\_ 2. システム装置のコントロール・パネルの「機能/データ」画面を見てください。「機能/データ」画面 に **01 B N V=S** と表示されていますか?
	- \_\_ はい: 次のステップに進みます。
	- いいえ: 以下の作業を行います。
		- \_\_ a. 「機能/データ」画面に **02** が表示されるまで、「増/減」押しボタンを押します。
		- \_\_ b. コントロール・パネルの「機能開始」押しボタンを押します。
		- \_\_ c. 「機能/データ」画面に **B** が表示されるまで、「増/減」押しボタンを押します。
		- \_\_ d. コントロール・パネルの「機能開始」押しボタンを押します。
		- \_\_ e. 「機能/データ」画面に **N** が表示されるまで、「増/減」押しボタンを押します。
		- \_\_ f. コントロール・パネルの「機能開始」押しボタンを押します。
		- \_\_ g. 「機能/データ」画面に **S** が表示されるまで、「増/減」押しボタンを押します。
		- \_\_ h. コントロール・パネルの「機能開始」押しボタンを押します。
- \_\_ i. 「機能/データ」画面に **01** が表示されるまで、「増/減」押しボタンを押します。
- \_\_ j. コントロール・パネルの「機能開始」押しボタンを押します。

「機能/データ」画面に **01 B N S** と表示されるはずです。

\_\_ k. ステップ 3 に進みます。

- \_\_ 3. コンソールであるワークステーションまたは PC の電源をオンにします。
- \_\_ 4. システム装置の「電源」ボタンを押します。「電源オン」ライトが点灯します。
	- 注**:** システム装置の電源がオンになるまでに約 10 秒かかります。システムに電源を入れてから IPL が完了するまでは、約 5 ~ 20 分かかります。
- \_\_ 5. システム装置にサインオンします。保守権限をもっているか確認してください。
- 6. 以下の手順でアダプター・カードの構成を確認します。
	- \_\_ a. コマンド行で、**strsst** と入力します。 Enter キーを押します。
	- \_\_ b. 「システム保守ツール *(SST)* のサインオン」画面で、 保守ツールのユーザー **ID** および保守 ツールのパスワードを入力します。
	- \_\_ c. 「保守ツールの開始」オプションを選択し、Enter キーを押します。
	- d. 「ハードウェア保守管理機能」オプションを選択し、Enter キーを押します。
	- \_\_ e. 「パッケージ・ハードウェア資源 **(**システム、フレーム、カード**...)**」 オプションを選択し、 Enter キーを押します。
	- \_\_ f. **9** をシステム装置 またはシステム拡張装置 の前に入力し、Enter キーを押します。

アダプター・カードがリストにない場合は、そのカードが適切に取り付けられているか確認し てください。

- \_\_ g. 「ハードウェア・パッケージ資源」メニューで、 **8** を通信 *IOP 289x* の隣にある *Opt* 欄に 入力します。これはカードのタイプ-型式、たとえば 2890-001 となります。 Enter キーを押 します。
- \_\_ h. 「パッケージ資源と関連した論理資源」メニューが表示されたら、 **5** を通信 IOA の隣にあ る *Opt* 欄に入力します。 Enter キーを押します。
- i. 「通信ハードウェア資源の明細」メニューが表示されたら、「IOA に取り付けられているメ モリー (MB)」の行を見てください。番号は、289x 統合 xSeries サーバーに取り付けたメモリ ー・サイズを反映しています。反映されていない場合は、メモリー・カードが正しく取り付け られているか確認してください。
- **\_\_j. IXS メモリー・テスト:** 
	- \_\_ 1) **F12** を 1 回押します。
	- \_\_ 2) 「確認」オプションを 289x IOA の隣に入力します。 Enter キーを押します。
	- \_\_ 3) 「検査テスト」画面で Enter キーを押します。
	- 4) 「ハードウェア・メモリー・テスト」オプションを選択します。 Enter キーを押しま す。

注**:** このメモリー・テストは、テストされるメモリー 1GB あたり約 2 分かかります。 \_\_ 5) 「テストの実行回数」画面で Enter キーを押します。

注**:** このテストに失敗した場合は、メモリーが正しく取り付けられているかどうか確認 してください。テストの失敗が続く場合は、特約店またはサービス提供元に連絡し てください。

- <span id="page-22-0"></span>\_\_ 7. メモリー・テストが完了すると、「検査テストの結果」画面に「テストは正常に完了した。」と表 示されます。 Enter キーを押します。
- \_\_ 8. 「検査テスト」画面で Enter キーを押します。
- \_\_ 9. F3 を 3 回押し、Enter キーを押して「メインメニュー」に戻ります。
- \_\_ 10. IXS をオンに変更:
	- \_\_ a. コマンド行で WRKCFGSTS と入力し、「構成状況処理」画面に進みます。 F4 を押します。
	- \_\_ b. 「構成状況処理」画面において、 **\*NWS** を「タイプ」フィールドに入力し、Enter キーを 2 回押します。
	- \_\_ c. 「構成状況処理」画面において、「オンへの構成変更」オプションを **IXS** の隣にある *Opt* 欄に入力し、Enter キーを押します。
	- \_\_ d. **F3** を押して終了します。
- \_\_ 11. これでフィーチャーのアップグレードは完了です。
- \_\_ 12. カードを作動可能にする方法については、 [iSeries Information Center](http://www.ibm.com/eserver/iseries/infocenter) を参照してください。
- **13. 統合 xSeries サーバーへのメモリーの取り付けを完了しました。**

#### システムが電源オンの状態での **IXS** へのメモリーの交換

- \_\_ 1. IXS をオフに変更します。
	- \_\_ a. コマンド行で **WRKCFGSTS** と入力し、「構成状況処理」画面に進みます。 F4 を押します。
	- \_\_ b. 「構成状況処理」画面において、 **\*NWS** を「タイプ」フィールドに入力し、Enter キーを 2 回押します。
	- \_\_ c. 「構成状況処理」画面において、「オフへの構成変更」オプションを IXS の隣にある *Opt* 欄で選択し、Enter キーを押します。
	- \_\_ d. F12 を押して、メイン・メニューに戻ります。
- \_\_ 2. 以下の手順で IXS スロットの電源を切ります。
	- \_\_ a. コマンド行で、**strsst** と入力し、Enter キーを押します。
	- \_\_ b. 「システム保守ツール *(SST)* のサインオン」画面で、 保守ツールのユーザー **ID** および保守 ツールのパスワードを入力します。
	- c. 「保守ツールの開始」を選択し、Enter キーを押します。
	- d. 「ハードウェア保守管理機能」を選択し、Enter キーを押します。
	- \_\_ e. 「論理ハードウェア資源 **(**バス、**IOP**、制御装置**...)**」を選択し、 Enter キーを押します。
	- \_\_ f. 「システム・バス資源」を選択し、Enter キーを押します。
	- \_\_ g. カーソルを使って、作業対象の 289x サーバー・カードを選択します。
	- \_\_ h. パッケージ資源関連を 289x サーバー・カードの前にある *Opt* 欄に入力し、Enter キーを押 します。
	- \_\_ i. 「論理資源と関連したパッケージ」画面で、カーソルを使って「通信 **IOP**」を選択します。
	- \_\_ j. 「**並行保守**」オプションを選択し、Enter キーを押します。
		- 注**:** 「選択された資源は、指定したオプションが許可されていません」というメッセージが表 示されたら、ご使用のシステム装置は IXS に並行してメモリーを交換することはできま せん。 20 [ページの『システムが電源オフの状態での](#page-25-0) IXS へのメモリーの交換』に進み ます。
	- \_\_ k. カーソルで「通信 **IOP**」を選択します。

\_\_ l. 「**LED** 明滅オフ**/**オン切り換え」オプションを選択し、Enter キーを押します。

選択したカード・スロットの LED が明滅します。

\_\_ m. 「**LED** 明滅オフ**/**オン切り換え」オプションを再び選択し、Enter キーを押します。

選択したカード・スロットの LED が明滅を停止し、オンのままになります。

- \_\_ n. カーソルは「通信 **IOP**」行に置いたまま、 **F9** (ドメイン電源オフ) を押します。
- o. 「ハードウェア資源の並行保守」画面で、Enter キーを押します。電源オフの完了を待ちま す。次のメッセージが表示されます。 電源オフ完了。電源標識 (LED) を確認してください。

LED がオフの位置にあるときは、先に進んでも安全です。次のステップの実施中は、コンソ ールを「ハードウェア資源の並行保守」画面のままにしておきます。

\_\_ 3. 静電気の放電によりハードウェアが損傷しないように、可能な場合は、使い捨てリスト・バンドを 着用してください。 使い捨てリスト・バンドがない場合は、ハードウェアの取り付けまたは交換を 行う前に、システムまたは拡張機構の金属面に触れてください。

2209 使い捨てリスト・バンドを受け取った場合は、以下の作業を行います。

- \_\_a. 使い捨てリスト・バンドを着用します。 [ビデオをご覧ください。](javascript:movieWindow()
- \_\_ b. リスト・バンドを広げる時は、末端に付いている銅フォイルの裏打ちシールをはがします。
- \_c. 銅フォイルを、装置のフレームの露出した、塗装されていない金属面に貼り付けます。
- 注**:** リスト・バンドなしで使用する場合と同じ予防措置を行います。 2209 使い捨てリスト・バン ドは、静電気を抑制するためのものです。このバンドを着用することによって、電気機器の使 用時または作業時の感電の危険が増えることも、減ることもありません。
- \_\_ 4. IXS はスロット C04 にあります。カード・スロットの位置については、 39 [ページの『カードの位](#page-44-0) [置』](#page-44-0) を参照してください。
- \_\_ 5. IXS に接続されているすべてのケーブルを取り外します。
- \_\_ 6. ラッチを上に回し、ラッチを手前に引いて、統合 xSeries サーバーを取り外します。金属レバーを 圧縮しながら IXS をシステム装置から取り外します。
	- 重要**:** アダプターおよびメモリー・カードは壊れやすいので、以下の点に留意してください。
	- 取り扱う際には端だけを持つ
	- プリント回路部分には指を触れない
	- v 取り扱う際には静電気防止用リスト・バンドを着用する
	- 取り付ける用意ができるまで保護用パッケージに入れておく
- \_\_ 7. IXS は静電気防止面に置きます。
- 8. 交換するメモリー・カードの位置を確認します。
- 9. 以下の手順でメモリー・カードを取り外します。
	- \_\_ a. カードの両端にあるラッチを外側に押します。
	- \_\_ b. カード・ソケットからカードを取り出します。
- \_\_ 10. 新しい 289x メモリー・カードの入っているパッケージを探します。静電気防止パッケージからメ モリー・カードを慎重に取り出します。
- \_\_ 11. 289x サーバー・メモリー・カードを以下の手順で IXS に取り付けます。
	- \_\_ a. メモリー・カードを IXS カード上のコネクターとそろえます。

\_\_ b. カードを下方に移動してコネクター内の所定位置に固定します。メモリー・カードはコネクタ ーに固定されるとき明確なクリック位置があります。

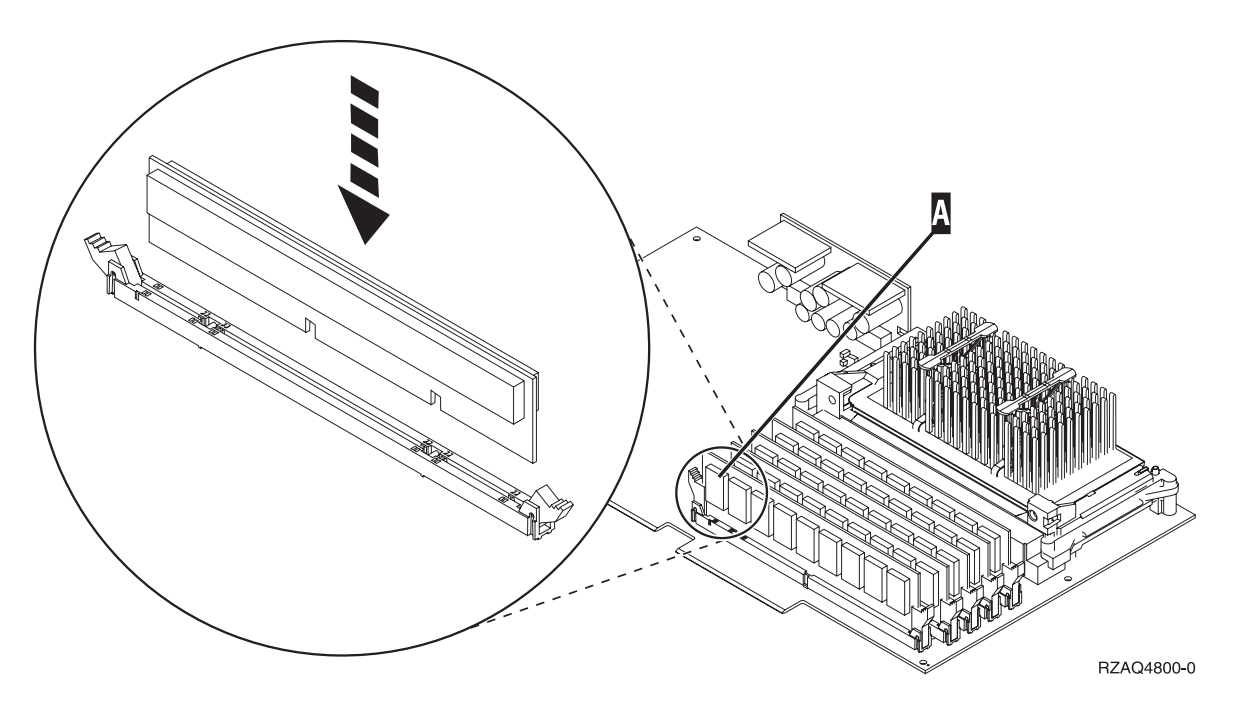

図 *5. IXS* 上のメモリー位置

- \_\_ 12. メモリー・カードの交換が完了したら、システム装置に IXS カードを取り付けます。カードが完全 に接続されるまで、システム装置内のカード・ホルダーと合わせます。ラッチを内部および下方に 移動し、カードを固定します。
- \_\_ 13. カードから取り外したケーブルを再び接続します。
- \_\_ 14. カバーを取り付け、装置を接続します。カバーの取り付けの詳しい情報は、 45 [ページの『カバーを](#page-50-0) [取り付ける』を](#page-50-0)参照してください。
- \_\_ 15. IXS の電源を入れます。
	- \_\_ a. コンソール上のカーソルは通信 IOA の位置にあるはずです。
	- \_\_ b. **F10** (ドメイン電源オン) を押し、Enter キーを押して電源オンを確認します。
		- 注**:** 「制御資源の処理」画面が表示されたら、「割り当て先」オプションを画面の各リソース について選択します。次に Enter キーを押し、電源オンの完了を待ちます。
	- \_\_ c. 「ハードウェア資源の並行保守」画面において、 **F8** を押してすべてのリソースについて電 源状況がオンであることを確認します。
	- \_\_ d. カーソルで「通信 **IOP**」を選択します。
	- \_\_ e. 「関連論理資源」オプションを選択し、Enter キーを押します。
	- \_\_ f. カーソルで 「通信 **IOA**」を選択します。
	- g. 「明細の表示」オプションを選択し、Enter キーを押します。
	- \_\_ h. 正しいメモリー・サイズが取り付けられていることを確認します。
- \_16. IXS メモリー・テスト:
	- \_\_ a. **F12** を 1 回押します。
	- \_\_ b. 「確認」オプションを 289x IOA の隣に入力します。 Enter キーを押します。
- <span id="page-25-0"></span>\_\_ c. 「検査テスト」画面で Enter キーを押します。
- d. 「ハードウェア・メモリー・テスト」オプションを選択します。 Enter キーを押します。

注**:** このメモリー・テストは、テストされるメモリー 1GB あたり約 2 分かかります。

- e. 「テストの実行回数」画面で Enter キーを押します。
- \_\_ f. このテストに失敗した場合は、メモリーが正しく取り付けられているかどうか確認してくださ い。テストの失敗が続く場合は、特約店またはサービス提供元に連絡してください。
- \_\_ 17. 『取り付けの完了』 に進みます。

### 取り付けの完了

- \_\_ 1. メモリー・テストが完了すると、「検査テストの結果」画面に「テストは正常に完了した。」と表示 されます。 Enter キーを押します。
- 2. 「検査テスト」画面で Enter キーを押します。
- \_\_ 3. F3 を 3 回押し、Enter キーを押して「メインメニュー」に戻ります。
- \_\_ 4. IXS をオンに変更:
	- \_\_ a. コマンド行で WRKCFGSTS と入力し、「構成状況処理」画面に進みます。 F4 を押します。
	- \_\_ b. 「構成状況処理」画面において、 **\*NWS** を「タイプ」フィールドに入力し、Enter キーを 2 回 押します。
	- \_\_ c. 「構成状況処理」画面において、「オンへの構成変更」オプションを **IXS** の隣にある *Opt* 欄 に入力し、Enter キーを押します。
	- \_\_ d. **F3** を押して終了します。
- \_\_ 5. 交換の手順が完了しました。

### システムが電源オフの状態での **IXS** へのメモリーの交換

- \_\_ 1. iSeries システム装置の電源を切ります。システムの電源オフの詳しい情報は、 31 [ページの『システ](#page-36-0) [ム装置の電源オフ』を](#page-36-0)参照してください。
- \_\_ 2. 静電気の放電によりハードウェアが損傷しないように、可能な場合は、使い捨てリスト・バンドを 着用してください。 使い捨てリスト・バンドがない場合は、ハードウェアの取り付けまたは交換を 行う前に、システムまたは拡張機構の金属面に触れてください。

2209 使い捨てリスト・バンドを受け取った場合は、以下の作業を行います。

- **\_\_a. 使い捨てリスト・バンドを着用します。 [ビデオをご覧ください。](javascript:movieWindow()**
- \_\_ b. リスト・バンドを広げる時は、末端に付いている銅フォイルの裏打ちシールをはがします。
- \_c. 銅フォイルを、装置のフレームの露出した、塗装されていない金属面に貼り付けます。
- 注**:** リスト・バンドなしで使用する場合と同じ予防措置を行います。 2209 使い捨てリスト・バン ドは、静電気を抑制するためのものです。このバンドを着用することによって、電気機器の使 用時または作業時の感電の危険が増えることも、減ることもありません。
- \_\_ 3. IXS はスロット C04 にあります。カード・スロットの位置については、 39 [ページの『カードの位](#page-44-0) [置』](#page-44-0) を参照してください。
- \_\_ 4. カードに接続されているすべてのケーブルを取り外します。
- 5. ラッチを上に回し、ラッチを手前に引いて、統合 xSeries サーバーを取り外します。金属レバーを 圧縮しながら IXS をシステム装置から取り外します。アダプター・カードを所定位置に保持してい るねじを外さなければならないカードもあります。
	- 重要**:** アダプターおよびメモリー・カードは壊れやすいので、以下の点に留意してください。
	- 取り扱う際には端だけを持つ
	- プリント回路部分には指を触れない
	- v 取り扱う際には静電気防止用リスト・バンドを着用する
	- 取り付ける用意ができるまで保護用パッケージに入れておく
- \_\_ 6. IXS は静電気防止面に置きます。
- \_\_ 7. 交換するメモリー・カードの位置を確認します。
- 8. 以下の手順でメモリー・カードを取り外します。
	- \_\_ a. カードの両端にあるラッチを外側に押します。
	- \_\_ b. カード・ソケットからカードを取り出します。
- \_\_ 9. 新しい 289x メモリー・カードの入っているパッケージを探します。静電気防止パッケージからメ モリー・カードを慎重に取り出します。
- \_\_ 10. 289x サーバー・メモリー・カードを以下の手順で IXS に取り付けます。
	- \_\_ a. メモリー・カードを IXS カード上のコネクターとそろえます。
	- \_\_ b. カードを下方に移動してコネクター内の所定位置に固定します。メモリー・カードはコネクタ ーに固定されるとき明確なクリック位置があります。

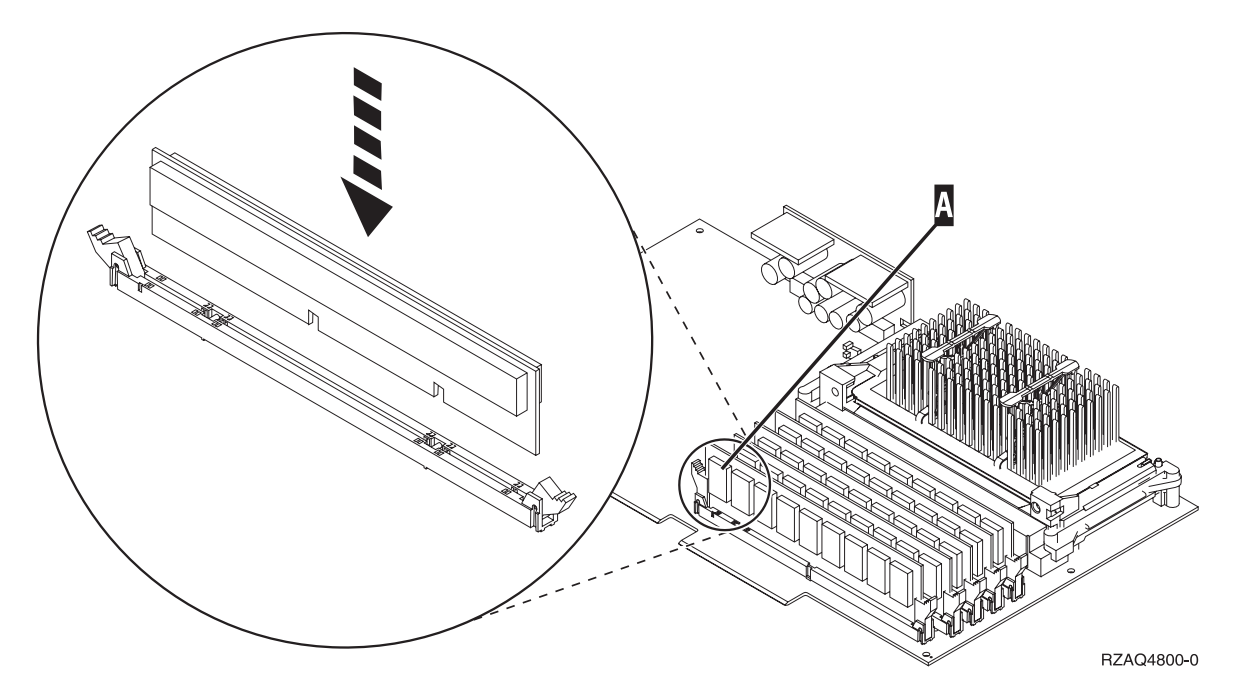

図 *6. IXS* 上のメモリー位置

- \_\_ 11. メモリー・カードの交換が完了したら、システム装置に IXS カードを取り付けます。カードが完全 に接続されるまで、システム装置内のカード・ホルダーと合わせます。ラッチを内部および下方に 移動し、カードを固定します。
- \_\_ 12. IXS から取り外したケーブルを再び接続します。
- \_\_ 13. 22 [ページの『取り付けの完了』](#page-27-0) に進みます。

## <span id="page-27-0"></span>取り付けの完了

- \_\_ 1. カバーを取り付け、システム装置とデバイスを接続します。詳しい情報は、 45 [ページの『カバーを](#page-50-0) [取り付ける』を](#page-50-0)参照してください。
- \_\_ 2. システム装置のコントロール・パネルの「機能/データ」画面を見てください。「機能/データ」画面 に **01 B N V=S** と表示されていますか?
	- **はい**: 次のステップに進みます。
	- \_\_ いいえ: 以下の作業を行います。
		- \_\_ a. コントロール・パネルの扉を開きます。
		- \_\_ b. 「機能/データ」画面に **02** が表示されるまで、「増/減」押しボタンを押します。
		- \_\_ c. コントロール・パネルの「機能開始」押しボタンを押します。
		- \_\_ d. 「機能/データ」画面に **B** が表示されるまで、「増/減」押しボタンを押します。
		- \_\_ e. コントロール・パネルの「機能開始」押しボタンを押します。
		- \_\_ f. 「機能/データ」画面に **N** が表示されるまで、「増/減」押しボタンを押します。
		- \_\_ g. コントロール・パネルの「機能開始」押しボタンを押します。
		- \_\_ h. 「機能/データ」画面に **S** が表示されるまで、「増/減」押しボタンを押します。
		- \_\_ i. コントロール・パネルの「機能開始」押しボタンを押します。
		- \_\_ j. 「機能/データ」画面に **01** が表示されるまで、「増/減」押しボタンを押します。
		- \_\_ k. コントロール・パネルの「機能開始」押しボタンを押します。

「機能/データ」画面に **01 B N S** と表示されるはずです。

\_\_ l. ステップ 3 に進みます。

- \_\_ 3. コンソールであるワークステーションまたは PC の電源をオンにします。
- 4. システム装置の「電源」ボタンを押します。「電源オン」ライトが点灯します。

注**:** システム装置の電源がオンになるまでに約 10 秒かかります。

- \_\_ 5. システム装置にサインオンします。保守権限をもっているか確認してください。
- \_\_ 6. 以下の手順でアダプター・カードの構成を確認します。
	- \_\_ a. コマンド行で、**strsst** と入力します。 Enter キーを押します。
	- \_\_ b. 「システム保守ツール *(SST)* のサインオン」画面で、 保守ツールのユーザー **ID** および保守 ツールのパスワードを入力します。
	- \_\_ c. 「保守ツールの開始」オプションを選択し、Enter キーを押します。
	- \_\_ d. 「ハードウェア保守管理機能」オプションを選択し、Enter キーを押します。
	- \_\_ e. 「パッケージ・ハードウェア資源 **(**システム、フレーム、カード**...)**」 オプションを選択し、 Enter キーを押します。
	- \_\_ f. **9** をシステム装置 の前に入力し、Enter キーを押します。

289x カードがリストにない場合は、そのカードが適切に取り付けられているか確認してくだ さい。

- \_\_ g. 「ハードウェア・パッケージ資源」メニューで、 **8** を通信 IOP 289x の隣にある *Opt* 欄に 入力します。これはカードのタイプ-型式、たとえば 2890-001 となります。 Enter キーを押 します。
- \_\_ h. 「パッケージ資源と関連した論理資源」メニューが表示されたら、 **5** を通信 *IOA* の隣にあ る *Opt* 欄に入力します。 Enter キーを押します。
- <span id="page-28-0"></span>i. 「通信ハードウェア資源の明細」メニューが表示されたら、「IOA に取り付けられているメ モリー (MB)」の行を見てください。番号は、289x 統合 xSeries サーバーに取り付けたメモリ ー・サイズを反映しています。反映されていない場合は、メモリー・カードが正しく取り付け られているか確認してください。
- \_\_ j. IXS メモリー・テスト:
	- \_\_ 1) **F12** を 1 回押します。
	- \_\_ 2) 「確認」オプションを 289x IOA の隣に入力します。 Enter キーを押します。
	- 3) 「検査テスト」画面で Enter キーを押します。
	- \_\_ 4) 「ハードウェア・メモリー・テスト」オプションを選択します。 Enter キーを押しま す。

注**:** このメモリー・テストは、テストされるメモリー 1GB あたり約 2 分かかります。 \_\_ 5) 「テストの実行回数」画面で Enter キーを押します。

- 注**:** このテストに失敗した場合は、メモリーが正しく取り付けられているかどうか確認 してください。テストの失敗が続く場合は、特約店またはサービス提供元に連絡し てください。
- \_\_ 7. メモリー・テストが完了すると、「検査テストの結果」画面に「テストは正常に完了した。」と表 示されます。 Enter キーを押します。
- \_\_ 8. 「検査テスト」画面で Enter キーを押します。
- \_\_ 9. F3 を 3 回押し、Enter キーを押して「メインメニュー」に戻ります。
- \_\_ 10. IXS をオンに変更:
	- \_\_ a. コマンド行で WRKCFGSTS と入力し、「構成状況処理」画面に進みます。 F4 を押します。
	- \_\_ b. 「構成状況処理」画面において、 **\*NWS** を「タイプ」フィールドに入力し、Enter キーを 2 回押します。
	- \_\_ c. 「構成状況処理」画面において、「オンへの構成変更」オプションを **IXS** の隣にある *Opt* 欄に入力し、Enter キーを押します。
	- \_\_ d. **F3** を押して終了します。
- \_\_ 11. 交換の手順が完了しました。

#### 拡張機構の **IXS** へのメモリーの交換

IXS でメモリー・カードを交換する際は、システムおよび拡張機構の電源をオフにすることもオンにする こともできます。実行する作業の手順を参照してください。

- v 『システムおよび拡張機構が電源オンの状態での IXS へのメモリーの交換』
- v 27 [ページの『システムおよび拡張機構が電源オフの状態での](#page-32-0) IXS へのメモリーの交換』

### システムおよび拡張機構が電源オンの状態での **IXS** へのメモリーの交換

システムおよび拡張機構が電源オンの状態で IXS のメモリーを交換するには、以下の作業を行います。

- \_\_ 1. 拡張機構からカバーを取り外します。カバーの取り外しの詳しい情報は、 33 [ページの『カバーの](#page-38-0) [取り外し』](#page-38-0) を参照してください。
- \_\_ 2. IXS の位置を確認します。カード・スロットの位置については、 39 [ページの『カードの位置』](#page-44-0) を 参照してください。
- \_\_ 3. IXS をオフに変更します。
- \_\_ a. コマンド行で **WRKCFGSTS** と入力し、「構成状況処理」画面に進みます。 F4 を押します。
- \_\_ b. 「構成状況処理」画面において、 **\*NWS** を「タイプ」フィールドに入力し、Enter キーを 2 回押します。
- \_\_ c. 「構成状況処理」画面において、「オフへの構成変更」オプションを IXS の隣にある *Opt* 欄に入力し、Enter キーを押します。
- \_\_ d. F12 を押して終了します。
- \_\_ 4. IXS の位置を確認します。
	- \_\_ a. コマンド行で、**strsst** と入力し、Enter キーを押します。
	- \_\_ b. 「システム保守ツール *(SST)* のサインオン」画面で、 保守ツールのユーザー **ID** および保守 ツールのパスワードを入力します。
	- \_c. 「保守ツールの開始」を選択し、Enter キーを押します。
	- \_\_ d. 「ハードウェア保守管理機能」を選択し、Enter キーを押します。
	- \_\_ e. 「論理ハードウェア資源 **(**バス、**IOP**、制御装置**...)**」を選択し、 Enter キーを押します。
	- \_\_ f. 「システム・バス資源」を選択し、Enter キーを押します。
	- \_\_ g. カーソルを使って、作業対象の 289x サーバー・カードを選択します。
	- \_\_ h. パッケージ資源関連を 289x サーバー・カードの前にある *Opt* 欄に入力し、Enter キーを押 します。
	- \_\_ i. カーソルで「**289x** 通信 **IOP**」を選択します。
	- $\_$ j. 「並行保守」オプションを選択し、Enter キーを押します。
	- \_\_ k. カーソルで「通信 **IOP**」を選択します。
	- \_\_ l. 「**LED** 明滅オフ**/**オン切り換え」オプションを選択し、Enter キーを押します。

選択したカード・スロットの LED が明滅します。

\_\_ m. 「**LED** 明滅オフ**/**オン切り換え」オプションを再び選択し、Enter キーを押します。

選択したカード・スロットの LED が明滅を停止し、オンのままになります。

- \_\_ 5. カーソルは「通信 IOP」行に置いたまま、 **F9** (ドメイン電源オフ) を押します。
- \_\_ 6. 構成画面で Enter キーを押します。電源オフの完了を待ちます。次のメッセージが表示されます。 電源オフ完了。電源標識 (LED) を確認してください。

選択したカード・スロットの LED がオフのときは、先に進んでも安全です。次のステップの実施 中は、コンソールを「ハードウェア資源の並行保守」画面のままにしておきます。

\_\_ 7. 静電気の放電によりハードウェアが損傷しないように、可能な場合は、使い捨てリスト・バンドを 着用してください。 使い捨てリスト・バンドがない場合は、ハードウェアの取り付けまたは交換を 行う前に、システムまたは拡張機構の金属面に触れてください。

2209 使い捨てリスト・バンドを受け取った場合は、以下の作業を行います。

- **\_\_ a. 使い捨てリスト・バンドを着用します。 [ビデオをご覧ください。](javascript:movieWindow()**
- \_\_ b. リスト・バンドを広げる時は、末端に付いている銅フォイルの裏打ちシールをはがします。
- \_c. 銅フォイルを、装置のフレームの露出した、塗装されていない金属面に貼り付けます。
- 注**:** リスト・バンドなしで使用する場合と同じ予防措置を行います。 2209 使い捨てリスト・バン ドは、静電気を抑制するためのものです。このバンドを着用することによって、電気機器の使 用時または作業時の感電の危険が増えることも、減ることもありません。
- \_\_ 8. 統合 xSeries サーバー (IXS) に接続されているすべてのケーブルを取り外します。
- \_\_ 9. ラッチを上に回し、ラッチを手前に引いて、IXS を取り外します。 IXS の左端にあるラッチを圧縮 しながら、カードを手前に引きます。

重要**:** アダプターおよびメモリー・カードは壊れやすいので、以下の点に留意してください。

- 取り扱う際には端だけを持つ
- プリント回路部分には指を触れない
- 取り扱う際には静電気防止用リスト・バンドを着用する
- 取り付ける用意ができるまで保護用パッケージに入れておく
- \_\_ 10. IXS は静電気防止面に置きます。
- \_\_ 11. 交換するメモリー・カードの位置を確認します。
- \_\_ 12. 以下の手順でメモリー・カードを取り外します。
	- \_\_ a. カードの両端にあるラッチを外側に押します。
	- \_\_ b. カード・ソケットからカードを取り出します。
- \_\_ 13. 289x メモリー・カードの入っているパッケージを探します。静電気防止パッケージからメモリー・ カードを慎重に取り出します。
- \_\_ 14. 289x サーバー・メモリー・カードを以下の手順で IXS に取り付けます。
	- \_\_ a. メモリー・カードを IXS カード上の次の使用可能コネクターとそろえます。
	- \_\_ b. カードを下方に移動してコネクター内の所定位置に固定します。メモリー・カードはコネクタ ーに固定されるとき明確なクリック位置があります。

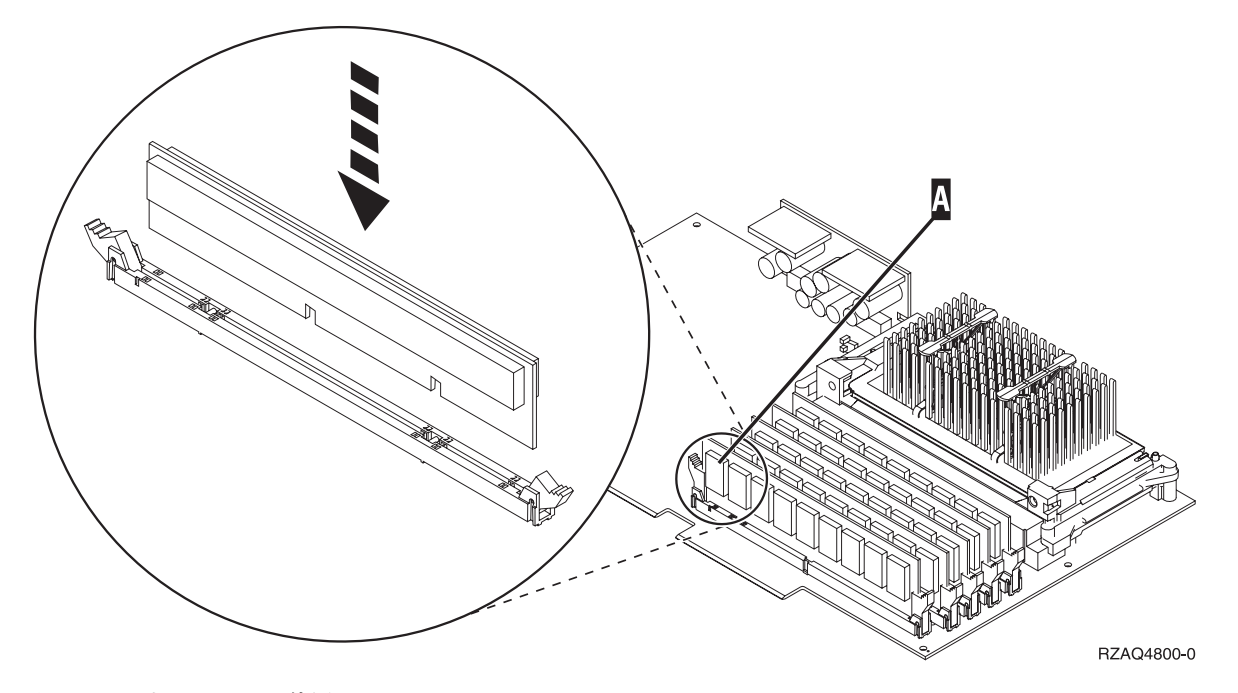

図 *7. IXS* 上のメモリー位置

- \_\_ 15. IXS カードを拡張機構に取り付けます。 カードが完全に接続されるまで、システム装置内のカー ド・ホルダーと合わせます。ラッチを内部および下方に移動し、カードを固定します。
- \_\_ 16. IXS カードから取り外したケーブルを再び接続します。
- \_\_ 17. カバーを取り付ける。詳しい情報は、 45 [ページの『カバーを取り付ける』を](#page-50-0)参照してください。
- \_\_ 18. IXS の電源を入れます。
	- \_\_ a. コンソール上のカーソルは通信 IOA の位置にあるはずです。
	- \_\_ b. **F10** (ドメイン電源オン) を押し、Enter キーを押して電源オンを確認します。
		- 注**:** 「制御資源の処理」画面が表示されたら、「割り当て先」オプションを画面の各リソース について選択します。次に Enter キーを押し、電源オンの完了を待ちます。
	- \_\_ c. 「ハードウェア資源の並行保守」画面において、 **F8** を押してすべてのリソースについて電 源状況がオンであることを確認します。
	- \_\_ d. カーソルで「通信 **IOP**」を選択します。
	- \_\_ e. 「関連論理資源」オプションを入力し、Enter キーを押します。
	- \_\_ f. カーソルで「通信 **IOA**」を選択します。
	- \_\_ g. 「明細の表示」オプションを入力し、Enter キーを押します。
	- \_\_ h. 正しいメモリー・サイズが取り付けられていることを確認します。
	- \_\_ i. IXS メモリー・テスト:
		- \_\_ 1) **F12** を 1 回押します。
		- \_\_ 2) 「確認」オプションを 289x IOA の隣に入力します。 Enter キーを押します。
		- \_\_ 3) 「検査テスト」画面で Enter キーを押します。
		- 4) 「ハードウェア・メモリー・テスト」オプションを選択します。 Enter キーを押しま す。

注**:** このメモリー・テストは、テストされるメモリー 1GB あたり約 2 分かかります。 \_\_ 5) 「テストの実行回数」画面で Enter キーを押します。

- 注**:** このテストに失敗した場合は、メモリーが正しく取り付けられているかどうか確認 してください。テストの失敗が続く場合は、特約店またはサービス提供元に連絡し てください。
- \_\_ 19. 『取り付けの完了』 に進みます。

#### 取り付けの完了

- \_\_ 1. メモリー・テストが完了すると、「検査テストの結果」画面に「テストは正常に完了した。」と表示 されます。 Enter キーを押します。
- **\_\_ 2.** 「検査テスト」画面で Enter キーを押します。
- \_\_ 3. F3 を 3 回押し、Enter キーを押して「メインメニュー」に戻ります。
- \_\_ 4. IXS をオンに変更:
	- \_\_ a. コマンド行で WRKCFGSTS と入力し、「構成状況処理」画面に進みます。 F4 を押します。
	- \_\_ b. 「構成状況処理」画面において、 **\*NWS** を「タイプ」フィールドに入力し、Enter キーを 2 回 押します。
	- \_\_ c. 「構成状況処理」画面において、「オンへの構成変更」オプションを **IXS** の隣にある *Opt* 欄 に入力し、Enter キーを押します。
	- \_\_ d. **F3** を押して終了します。
- \_\_ 5. 交換の手順が完了しました。

## <span id="page-32-0"></span>システムおよび拡張機構が電源オフの状態での **IXS** へのメモリーの交換

- \_\_ 1. システム装置の電源を切ります。システムの電源オフの詳しい情報は、 31 [ページの『システム装置](#page-36-0) [の電源オフ』を](#page-36-0)参照してください。
- \_\_ 2. 拡張機構からカバーを取り外します。カバーの取り外しの詳しい情報は、 33 [ページの『カバーの](#page-38-0) [取り外し』](#page-38-0) を参照してください。
- \_\_ 3. IXS の位置を確認します。カード・スロットの位置については、 39 [ページの『カードの位置』](#page-44-0) を 参照してください。
- \_\_ 4. 静電気の放電によりハードウェアが損傷しないように、可能な場合は、使い捨てリスト・バンドを 着用してください。 使い捨てリスト・バンドがない場合は、ハードウェアの取り付けまたは交換を 行う前に、システムまたは拡張機構の金属面に触れてください。

2209 使い捨てリスト・バンドを受け取った場合は、以下の作業を行います。

- **\_ a. 使い捨てリスト・バンドを着用します。■ [ビデオをご覧ください。](javascript:movieWindow()**
- \_\_ b. リスト・バンドを広げる時は、末端に付いている銅フォイルの裏打ちシールをはがします。
- \_\_ c. 銅フォイルを、装置のフレームの露出した、塗装されていない金属面に貼り付けます。
- 注**:** リスト・バンドなしで使用する場合と同じ予防措置を行います。 2209 使い捨てリスト・バン ドは、静電気を抑制するためのものです。このバンドを着用することによって、電気機器の使 用時または作業時の感電の危険が増えることも、減ることもありません。
- \_\_ 5. IXS カードに接続されているすべてのケーブルを取り外します。
- \_\_ 6. ラッチを上に回し、ラッチを手前に引いて、統合 xSeries サーバーを取り外します。金属レバーを 圧縮しながら IXS をシステム装置から取り外します。

重要**:** アダプターおよびメモリー・カードは壊れやすいので、以下の点に留意してください。

- 取り扱う際には端だけを持つ
- プリント回路部分には指を触れない
- v 取り扱う際には静電気防止用リスト・バンドを着用する
- 取り付ける用意ができるまで保護用パッケージに入れておく
- \_\_ 7. IXS は静電気防止面に置きます。
- \_\_ 8. 交換するメモリー・カードの位置を確認します。
- \_\_ 9. 以下の手順でメモリー・カードを取り外します。
	- \_\_ a. カードの両端にあるラッチを外側に押します。
	- \_\_ b. カード・ソケットからカードを取り出します。
- \_\_ 10. 289x サーバー・メモリー・カードの入っているパッケージを探します。静電気防止パッケージから メモリー・カードを慎重に取り出します。
- \_\_ 11. 289x サーバー・メモリー・カードを以下の手順で IXS に取り付けます。
	- a. メモリー・カードを IXS カード上のコネクターとそろえます。
	- \_\_ b. カードを下方に移動してコネクター内の所定位置に固定します。メモリー・カードはコネクタ ーに固定されるとき明確なクリック位置があります。

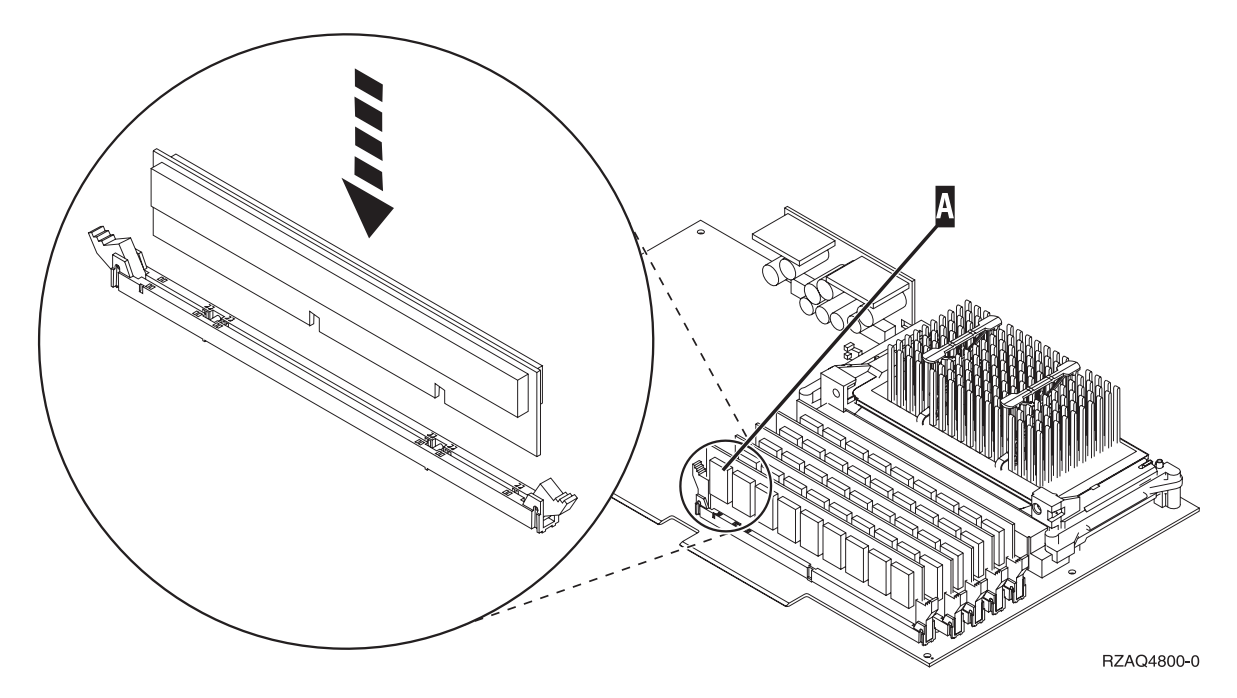

図 *8. IXS* 上のメモリー位置

- \_\_ 12. メモリー・カードの交換が完了したら、システム装置に IXS カードを取り付けます。カードが完全 に接続されるまで、システム装置内のカード・ホルダーと合わせます。ラッチを内部および下方に 移動し、カードを固定します。
- \_\_ 13. IXS から取り外したケーブルを再び接続します。
- \_\_ 14. 『取り付けの完了』 に進みます。

#### 取り付けの完了

- \_\_ 1. カバーを取り付け、システム装置とデバイスを接続します。詳しい情報は、 45 [ページの『カバーを](#page-50-0) [取り付ける』を](#page-50-0)参照してください。
- \_\_ 2. システム装置のコントロール・パネルの「機能/データ」画面を見てください。「機能/データ」画面 に **01 B N V=S** と表示されていますか?
	- \_\_ はい: 次のステップに進みます。
	- \_\_ いいえ: 以下の作業を行います。
		- \_\_ a. 「機能/データ」画面に **02** が表示されるまで、「増/減」押しボタンを押します。
		- \_\_ b. コントロール・パネルの「機能開始」押しボタンを押します。
		- \_\_ c. 「機能/データ」画面に **B** が表示されるまで、「増/減」押しボタンを押します。
		- \_\_ d. コントロール・パネルの「機能開始」押しボタンを押します。
		- \_\_ e. 「機能/データ」画面に **N** が表示されるまで、「増/減」押しボタンを押します。
		- \_\_ f. コントロール・パネルの「機能開始」押しボタンを押します。
		- \_\_ g. 「機能/データ」画面に **S** が表示されるまで、「増/減」押しボタンを押します。
		- \_\_ h. コントロール・パネルの「機能開始」押しボタンを押します。
		- \_\_ i. 「機能/データ」画面に **01** が表示されるまで、「増/減」押しボタンを押します。
		- \_\_ j. コントロール・パネルの「機能開始」押しボタンを押します。

「機能/データ」画面に **01 B N S** と表示されるはずです。

\_\_ k. ステップ 3 に進みます。

- \_\_ 3. コンソールであるワークステーションまたは PC の電源をオンにします。
- \_\_ 4. システム装置の「電源」ボタンを押します。「電源オン」ライトが点灯します。
	- 注**:** システム装置の電源がオンになるまでに約 10 秒かかります。システムに電源を入れてから IPL が完了するまでは、約 5 ~ 20 分かかります。
- \_\_ 5. システム装置にサインオンします。保守権限をもっているか確認してください。
- \_\_ 6. 以下の手順でアダプター・カードの構成を確認します。
	- \_\_ a. コマンド行で、**strsst** と入力します。 Enter キーを押します。
	- \_\_ b. 「システム保守ツール *(SST)* のサインオン」画面で、 保守ツールのユーザー **ID** および保守 ツールのパスワードを入力します。
	- c. 「保守ツールの開始」オプションを選択し、Enter キーを押します。
	- \_\_ d. 「ハードウェア保守管理機能」オプションを選択し、Enter キーを押します。
	- \_\_ e. 「パッケージ・ハードウェア資源 **(**システム、フレーム、カード**...)**」 オプションを選択し、 Enter キーを押します。
	- \_\_ f. **9** をシステム装置 またはシステム拡張装置 の前に入力し、Enter キーを押します。

アダプター・カードがリストにない場合は、そのカードが適切に取り付けられているか確認し てください。

- \_\_ g. 「ハードウェア・パッケージ資源」メニューで、 **8** を通信 *IOP 289x* の隣にある *Opt* 欄に 入力します。これはカードのタイプ-型式、たとえば 2890-001 となります。 Enter キーを押 します。
- \_\_ h. 「パッケージ資源と関連した論理資源」メニューが表示されたら、 **5** を通信 IOA の隣にあ る *Opt* 欄に入力します。 Enter キーを押します。
- \_\_ i. 「通信ハードウェア資源の明細」メニューが表示されたら、「IOA に取り付けられているメ モリー (MB)」の行を見てください。番号は、289x 統合 xSeries サーバーに取り付けたメモリ ー・サイズを反映しています。反映されていない場合は、メモリー・カードが正しく取り付け られているか確認してください。
- **\_\_j. IXS メモリー・テスト:** 
	- \_\_ 1) **F12** を 1 回押します。
	- \_\_ 2) 「確認」オプションを 289x IOA の隣に入力します。 Enter キーを押します。
	- \_\_ 3) 「検査テスト」画面で Enter キーを押します。
	- 4) 「ハードウェア・メモリー・テスト」オプションを選択します。 Enter キーを押しま す。

注**:** このメモリー・テストは、テストされるメモリー 1GB あたり約 2 分かかります。 \_\_ 5) 「テストの実行回数」画面で Enter キーを押します。

- 注**:** このテストに失敗した場合は、メモリーが正しく取り付けられているかどうか確認 してください。テストの失敗が続く場合は、特約店またはサービス提供元に連絡し てください。
- \_\_ 7. メモリー・テストが完了すると、「検査テストの結果」画面に「テストは正常に完了した。」と表 示されます。 Enter キーを押します。
- \_\_ 8. 「検査テスト」画面で Enter キーを押します。
- \_\_ 9. F3 を 3 回押し、Enter キーを押して「メインメニュー」に戻ります。
- \_\_ 10. IXS をオンに変更:
	- $\_\_\$ a. コマンド行で WRKCFGSTS と入力し、「構成状況処理」画面に進みます。 F4 を押します。
	- \_\_ b. 「構成状況処理」画面において、 **\*NWS** を「タイプ」フィールドに入力し、Enter キーを 2 回押します。
	- \_\_ c. 「構成状況処理」画面において、「オンへの構成変更」オプションを **IXS** の隣にある *Opt* 欄に入力し、Enter キーを押します。
	- \_\_ d. **F3** を押して終了します。
- \_\_ 11. 交換の手順が完了しました。

# <span id="page-36-0"></span>システム装置の電源オフ

- \_\_ 1. システムに統合 xSeries アダプター (IXA) が取り付けられている場合は、 OS/400 オプションを使 用してシャットダウンしてください。
- \_\_ 2. すべてのジョブが完了していることを確認します。
- \_\_ 3. すべてのジョブが完了したら、コマンド行に **pwrdwnsys \*immed** と入力して、Enter キーを押しま す。

注**:** 取り付け中に不都合が生じた場合は、特約店またはサービス提供元に連絡してください。

- \_\_ 4. システム装置の電源が完全に遮断されたら、すべての PC をシステム装置から外します。システム装 置に接続されているすべての装置 (印刷装置や表示装置など) の電源をオフにします。
- \_\_ 5. すべての電源コード・プラグ (印刷装置や表示装置などの) を電源コンセントから取り外します。
- \_\_ 6. システム装置の電源コード・プラグおよび接続されている拡張機構の電源コード・プラグを電源コン セントから取り外します。

# <span id="page-38-0"></span>カバーの取り外し

作業するシステム装置または拡張機構を選択してください。

- v 『システム装置背面カバーの取り外し』
- 34 [ページの『システム装置側面カバーの取り外し』](#page-39-0)
- v 36 ページの『5075 および 5095 [拡張機構のカバーの取り外し』](#page-41-0)
- v 38 ページの『5078 および 5088 [拡張機構のカバーの取り外し』](#page-43-0)

# システム装置背面カバーの取り外し

\_\_ 1. システム装置背面カバーは、カバーの下部近くを持ち、持ち上げて取り外します。

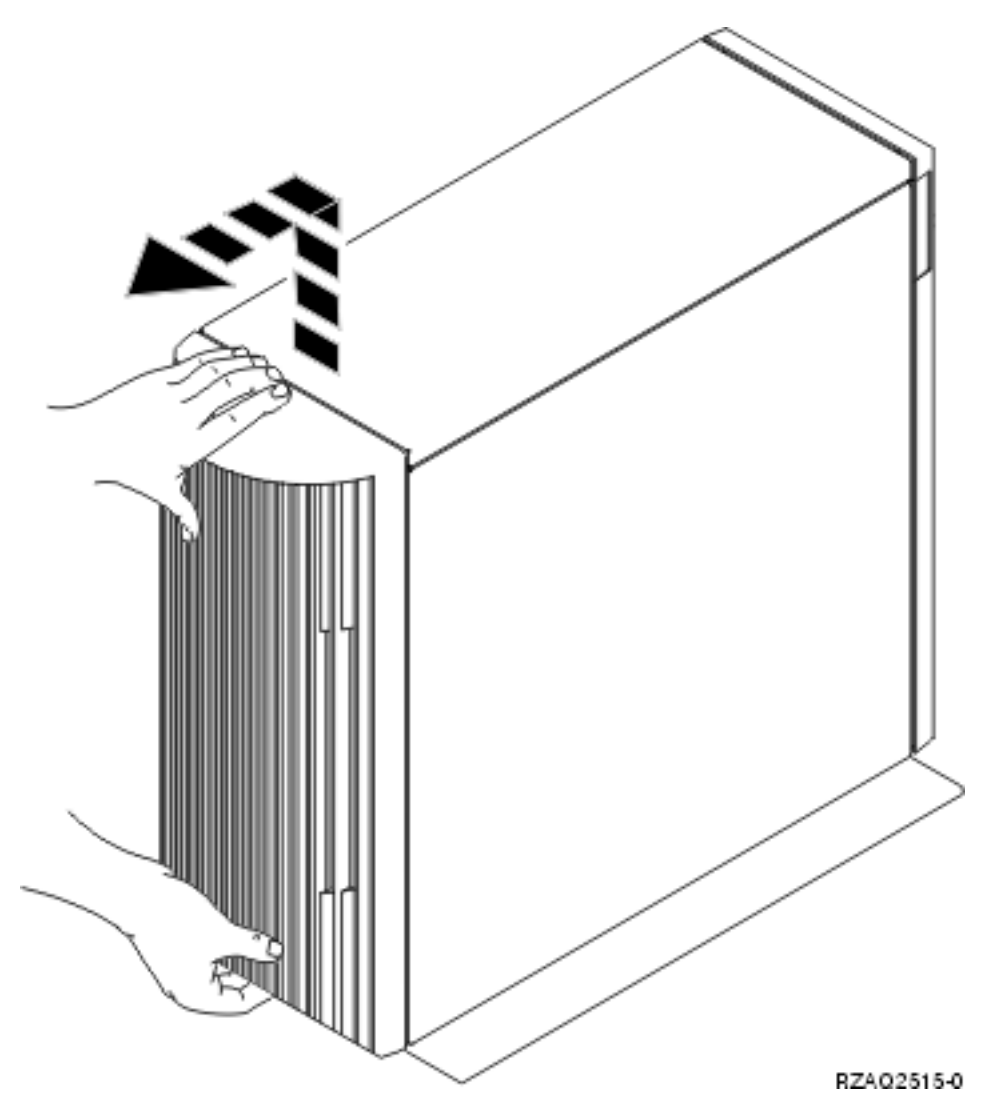

図 *9.* システム装置背面カバーの取り外し

# <span id="page-39-0"></span>システム装置側面カバーの取り外し

- \_\_ 1. ラックに装置がありますか?
	- いいえ**:**

ステップ 2 (34 ページ) に進みます。

はい**:** ステップ 3 (35 [ページ](#page-40-0)) に進みます。

\_\_ 2. (背面から見て) 右側面カバーは、つまみねじを緩め、カバーが止まるまで背面側に押し込んで取り外 します。カバーを引き出します。

<span id="page-40-0"></span>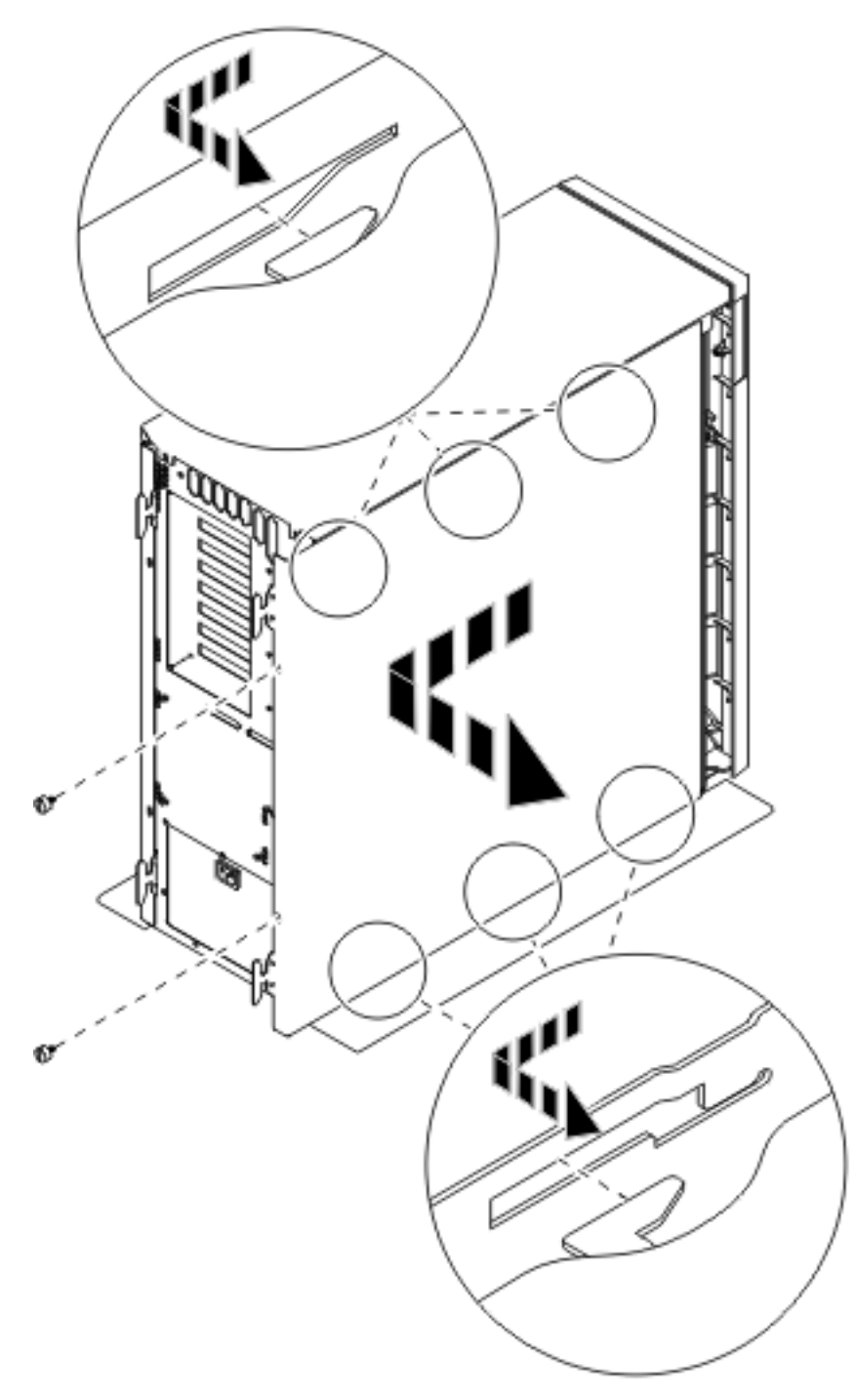

図 *10.* システム装置側面カバーの取り外し

\_3. ラッチ B を押し、ハンドル C を使ってサーバーを引き出します。

<span id="page-41-0"></span>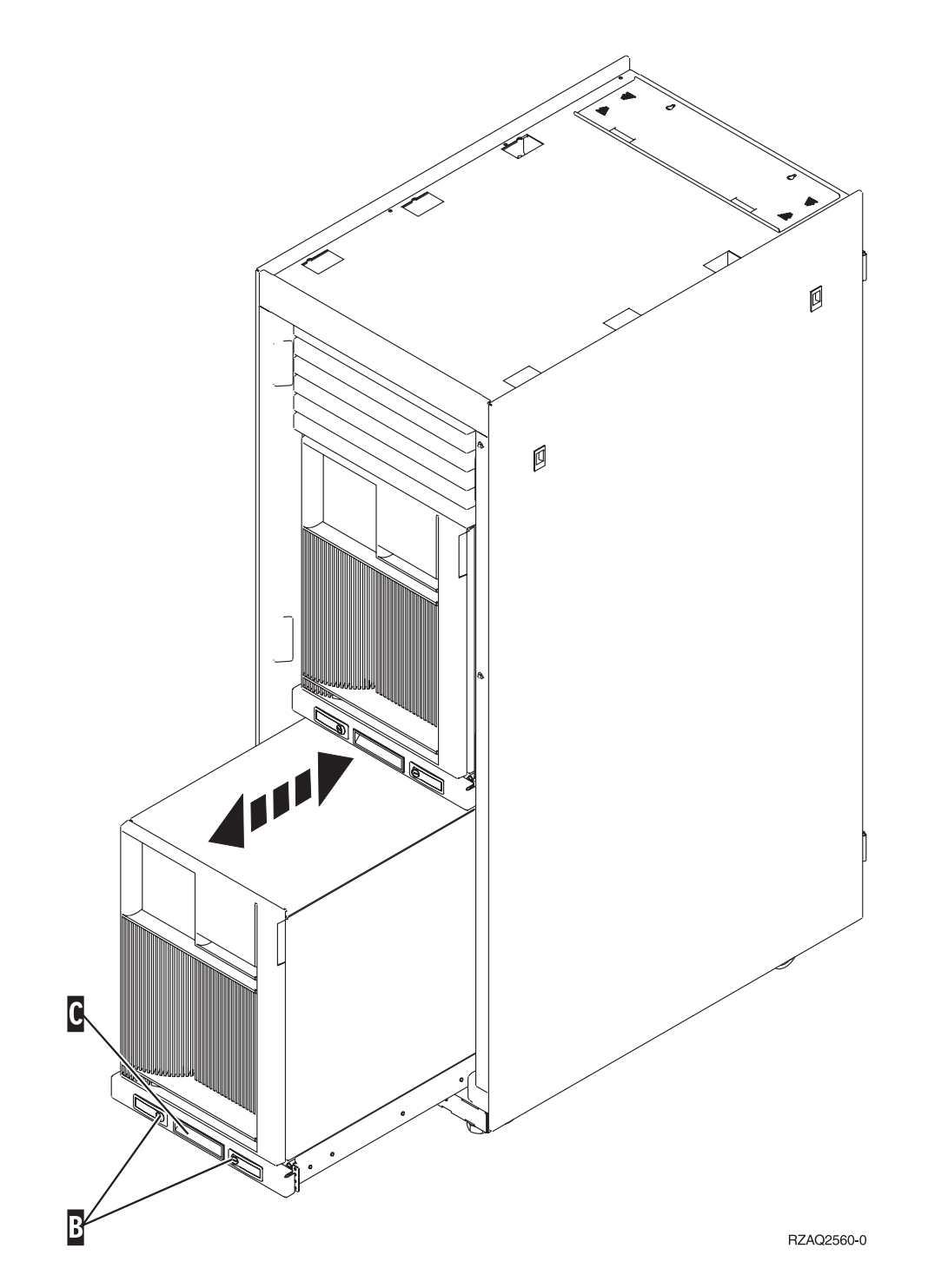

側面カバーの取り外しについては、 35 [ページの図](#page-40-0) 10 を参照してください。

# **5075** および **5095** 拡張機構のカバーの取り外し

背面カバーと側面カバーを取り外すには、以下の作業を行います。

- \_\_ 1. 背面カバーの下部を持ち、上に持ち上げて取り外します。
- \_\_ 2. 重要**:** サーバーの電源をオンにしたまま側面カバーを取り外すと、電磁気干渉のためにエラーが発生 する場合があります。

つまみねじを緩め、カバーを前から後ろへ止まるまでスライドさせて、左側面カバー (背面から見て) を取り外します。

\_\_ 3. カバーを引き出します。

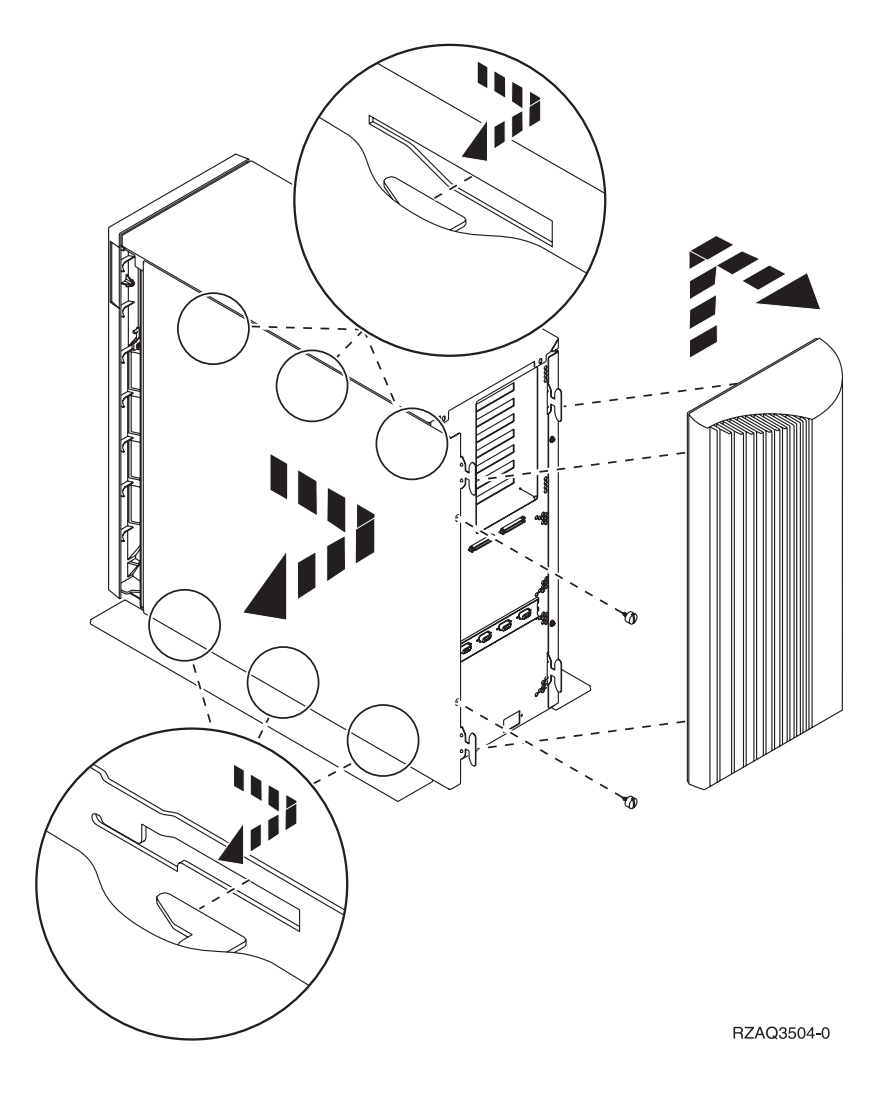

# <span id="page-43-0"></span>および **5088** 拡張機構のカバーの取り外し

IXS カード位置にアクセスするには、背面を開け、エア・フロー・シールドを取り外す必要があります。

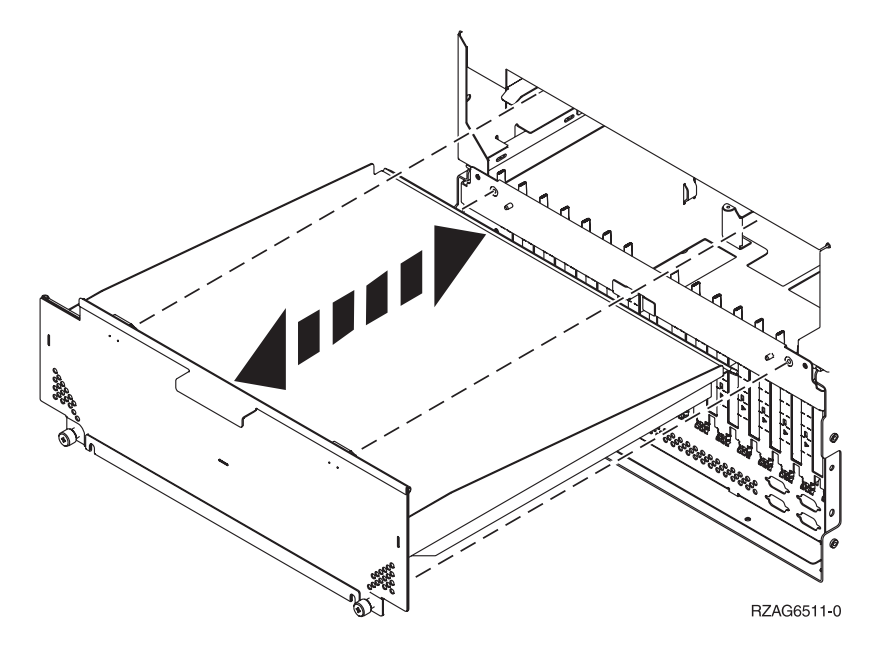

# <span id="page-44-0"></span>カードの位置

作業するシステム装置または拡張機構を選択してください。

- 1. 『270、800、および 810 システム装置』
- 2. 『5075 PCI 拡張タワー』
- 3. 40 [ページの『](#page-45-0)5078 または 0578 拡張機構』
- 4. 41 [ページの『](#page-46-0)5088 または 0588 拡張機構』
- 5. 42 [ページの『](#page-47-0)5095 または 0595 拡張機構』

# **270**、**800**、および **810** システム装置

図 11 は、270、800、および 810 システム装置のカード位置(背面図)を示しています。

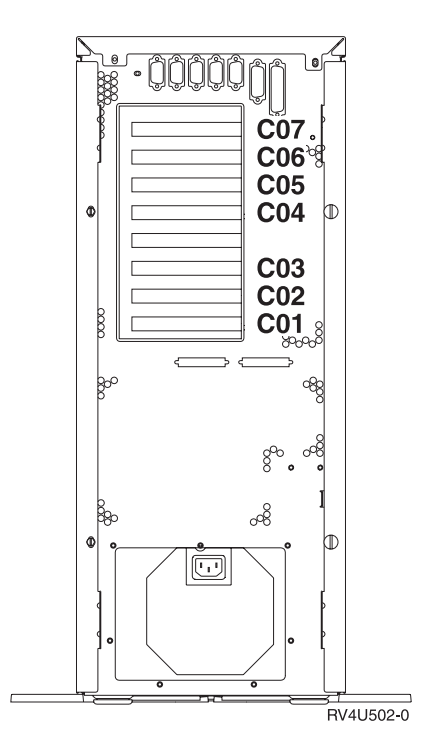

図 *11. 270*、*800*、および *810* システム装置のカード位置

### **5075 PCI** 拡張タワー

40 [ページの図](#page-45-0) 12 は、5075 拡張機構のカード位置 (側面および背面図) を示しています。

<span id="page-45-0"></span>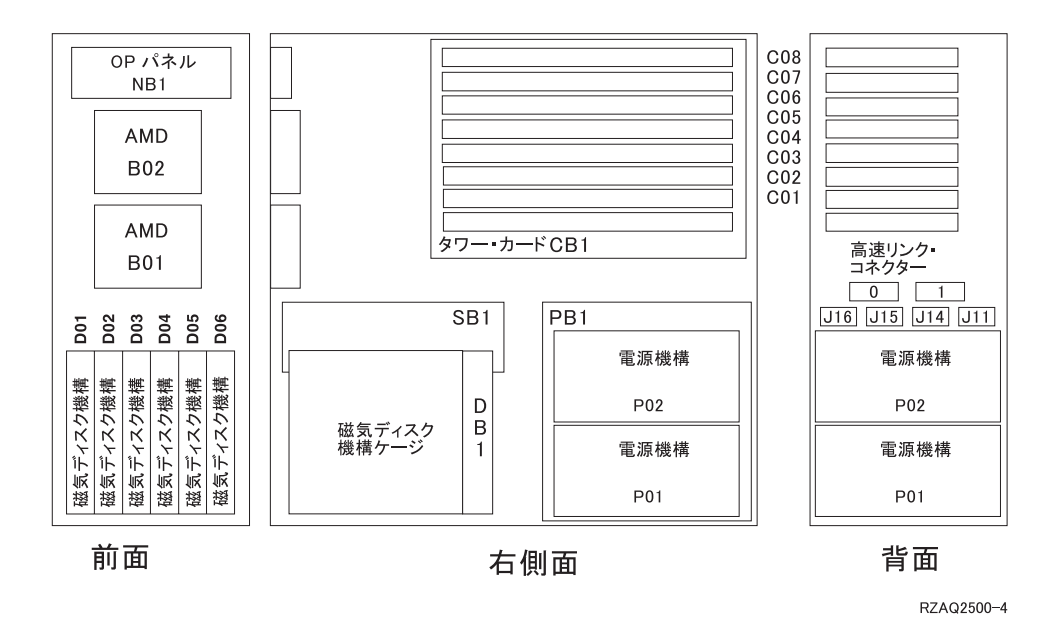

図 *12. 5075* 拡張機構のカード位置

# または **0578** 拡張機構

[ページの図](#page-46-0) 13 は、5078 または 0578 拡張機構内のカード位置を示しています。

<span id="page-46-0"></span>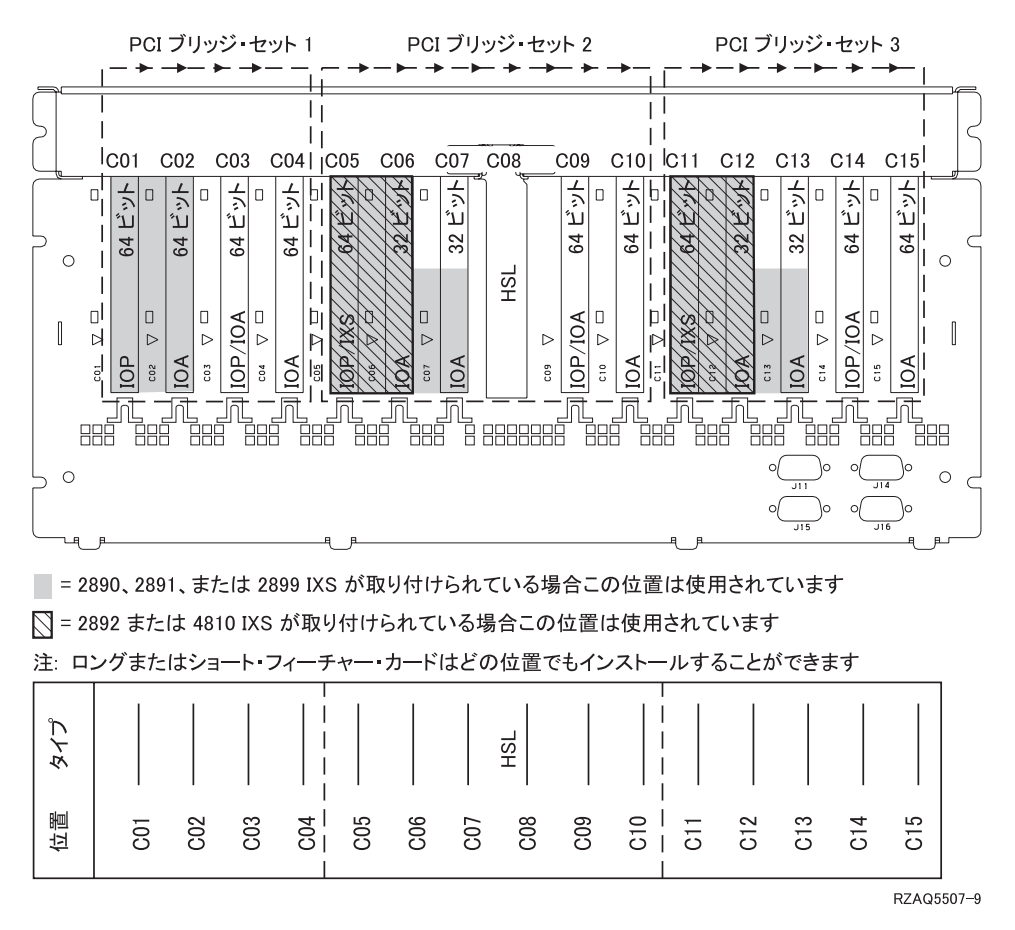

図 *13. 5078* 拡張機構のカード位置

# **5088** または **0588** 拡張機構

42 [ページの図](#page-47-0) 14 は、5088 または 0588 拡張機構内のカード位置を示しています。

<span id="page-47-0"></span>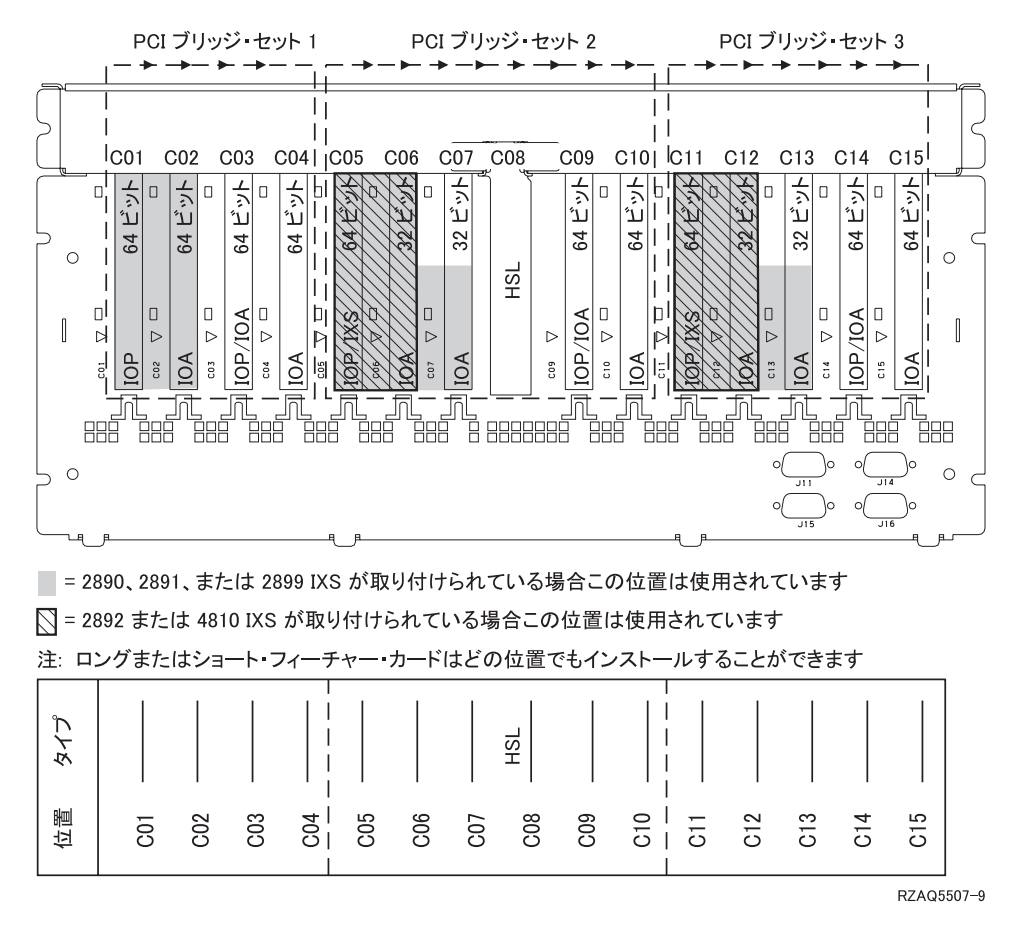

図 *14. 5088* 拡張機構のカード位置

## または **0595** 拡張機構

[ページの図](#page-48-0) 15 は、5095 または 0595 拡張機構内のカード位置を示しています。

<span id="page-48-0"></span>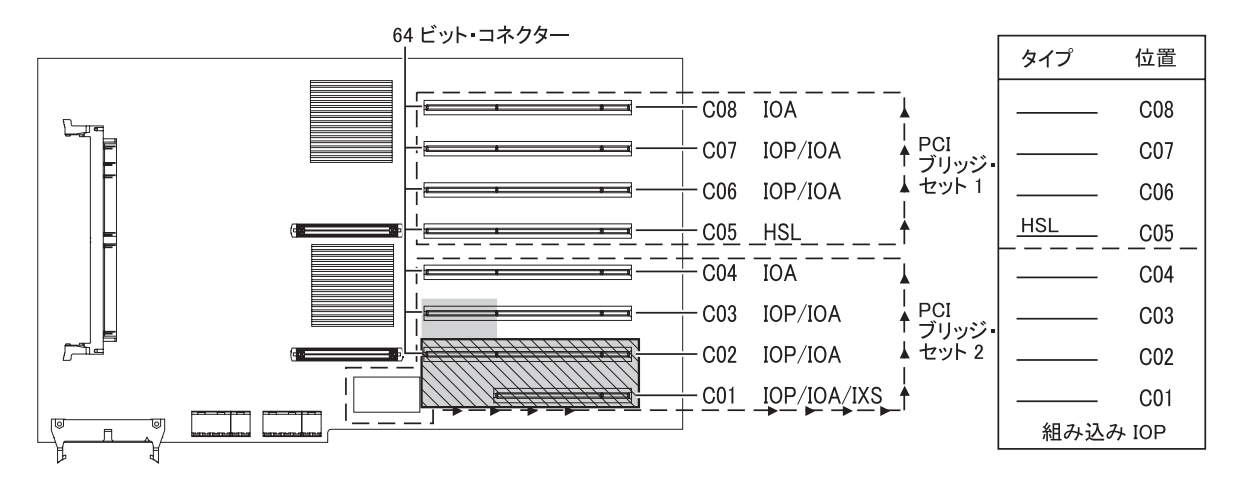

■ = 2890、2891、または 2899 IXS が取り付けられている場合この位置は使用されています

◯ = 2892 または 4810 IXS が取り付けられている場合この位置は使用されています

RZAQ5513-2

図 *15. 5095* 拡張機構のカード位置

# <span id="page-50-0"></span>カバーを取り付ける

- \_\_ 1. リスト・バンドを取り外します。
- \_\_ 2. **46** [ページの図](#page-51-0) **16** は、上端および下端のタブをそろえてシステム装置の側面カバーを取り付ける方法 を示しています。前方に押してすべてのタブがスロットに入るようにします。カバーが止まるまでシ ステム装置の前面側にスライドさせ、ねじを取り付けます。

<span id="page-51-0"></span>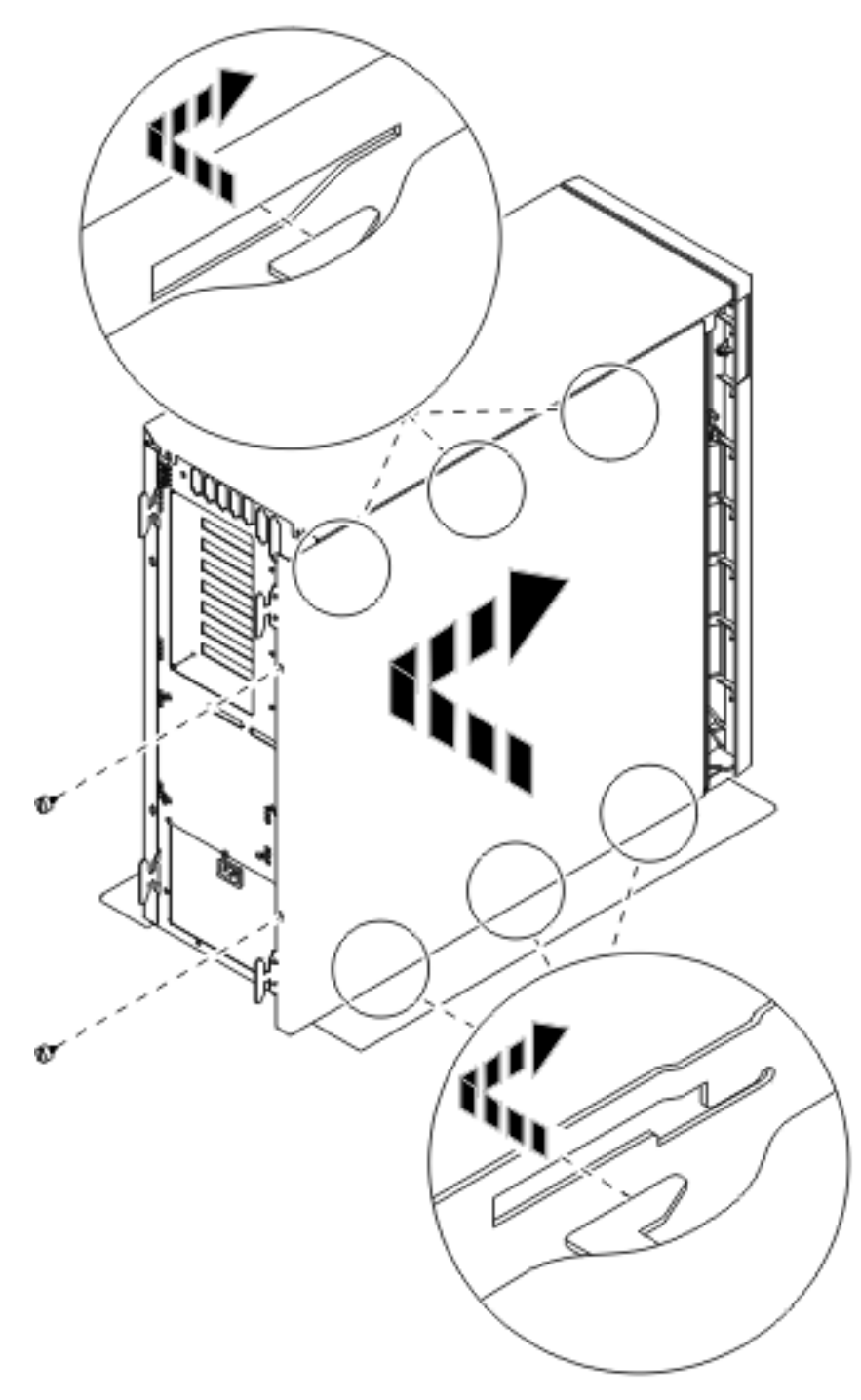

図 *16.* システム装置の側面カバーの取り付け

\_\_ 3. システム装置の背面カバーがある場合は、それを取り付けます。

#### \_\_ 4. 危険

電源コンセントの配線に誤りがあると、システムまたはシステムに接続されている装置の金属部 分に高い電圧がかかり危険になりかねません。感電事故防止のため、電源コンセントを正しく配 線しコンセントの接地端子を正しく接地する(アース)工事はユーザーの責任で行っていただき ます。**(RSFTD201)**

以下の電源コードのプラグを電源コンセントに差し込みます。

- システム装置
- システム装置コンソール

注**:** この時点でシステム装置の電源をオンにしないでください。

\_\_ 5. すべての接続装置 (印刷装置や表示装置など) のプラグを差し込み、電源をオンにします。

# <span id="page-54-0"></span>付録**.** 特記事項

本書は米国 IBM が提供する製品およびサービスについて作成したものです。

本書に記載の製品、サービス、または機能が日本においては提供されていない場合があります。日本で利用 可能な製品、サービス、および機能については、日本 IBM の営業担当員にお尋ねください。本書で IBM 製品、プログラム、またはサービスに言及していても、その IBM 製品、プログラム、またはサービスのみ が使用可能であることを意味するものではありません。これらに代えて、IBM の知的所有権を侵害するこ とのない、機能的に同等の製品、プログラム、またはサービスを使用することができます。ただし、IBM 以外の製品とプログラムの操作またはサービスの評価および検証は、お客様の責任で行っていただきます。

IBM は、本書に記載されている内容に関して特許権 (特許出願中のものを含む) を保有している場合があ ります。本書の提供は、お客様にこれらの特許権について実施権を許諾することを意味するものではありま せん。実施権についてのお問い合わせは、書面にて下記宛先にお送りください。

〒106-0032 東京都港区六本木 3-2-31 IBM World Trade Asia Corporation Licensing

以下の保証は、国または地域の法律に沿わない場合は、適用されません。 IBM およびその直接または間接 の子会社は、本書を特定物として現存するままの状態で提供し、商品性の保証、特定目的適合性の保証およ び法律上の瑕疵担保責任を含むすべての明示もしくは黙示の保証責任を負わないものとします。国または地 域によっては、法律の強行規定により、保証責任の制限が禁じられる場合、強行規定の制限を受けるものと します。

この情報には、技術的に不適切な記述や誤植を含む場合があります。本書は定期的に見直され、必要な変更 は本書の次版に組み込まれます。 IBM は予告なしに、随時、この文書に記載されている製品またはプログ ラムに対して、改良または変更を行うことがあります。

本書において IBM 以外の Web サイトに言及している場合がありますが、便宜のため記載しただけであ り、決してそれらの Web サイトを推奨するものではありません。それらの Web サイトにある資料は、こ の IBM 製品の資料の一部ではありません。それらの Web サイトは、お客様の責任でご使用ください。

IBM は、お客様が提供するいかなる情報も、お客様に対してなんら義務も負うことのない、自ら適切と信 ずる方法で、使用もしくは配布することができるものとします。

この文書に含まれるいかなるパフォーマンス・データも、管理環境下で決定されたものです。そのため、他 の操作環境で得られた結果は、異なる可能性があります。一部の測定が、開発レベルのシステムで行われた 可能性がありますが、その測定値が、一般に利用可能なシステムのものと同じである保証はありません。さ らに、一部の測定値が、推定値である可能性があります。実際の結果は、異なる可能性があります。お客様 は、お客様の特定の環境に適したデータを確かめる必要があります。

IBM 以外の製品に関する情報は、その製品の供給者、出版物、もしくはその他の公に利用可能なソースか ら入手したものです。IBM は、それらの製品のテストは行っておりません。したがって、他社製品に関す る実行性、互換性、またはその他の要求については確証できません。 IBM 以外の製品の性能に関する質問 は、それらの製品の供給者にお願いします。

<span id="page-55-0"></span>IBM の将来の方向または意向に関する記述については、予告なしに変更または撤回される場合があり、単 に目標を示しているものです。

表示されている IBM の価格は IBM が小売り価格として提示しているもので、現行価格であり、通知なし に変更されるものです。卸価格は、異なる場合があります。

本書はプランニング目的としてのみ記述されています。記述内容は製品が使用可能になる前に変更になる場 合があります。

本書には、日常の業務処理で用いられるデータや報告書の例が含まれています。より具体性を与えるため に、それらの例には、個人、企業、ブランド、あるいは製品などの名前が含まれている場合があります。こ れらの名称はすべて架空のものであり、名称や住所が類似する企業が実在しているとしても、それは偶然に すぎません。

この情報をソフトコピーでご覧になっている場合は、写真やカラーの図表は表示されない場合があります。

本書は、本書で指定された機械を保守または修理する目的で、ハードウェア・サービス営業員が使用するも のです。その他の使用および使用結果については、 IBM は何ら保証責任を負いません。

本書に示されている図や仕様は、 IBM の書面による許可を得ずにその一部または全部を複製してはいけま せん。

本書は、本書で指定された機械の操作または計画の目的で、お客様営業員が使用するものです。その他の使 用および使用結果については、IBM は何ら保証責任を負いません。

#### 商標

以下は、IBM Corporation の商標です。

Application System/400 AS/400 e (ロゴ) Freelance IBM iSeries Lotus Operating System/400 OS/400 WordPro 400

MMX および Pentium は、Intel Corporation の米国およびその他の国における商標です。

Microsoft、Windows、Windows NT および Windows ロゴは、Microsoft Corporation の米国およびその他の 国における商標です。

Java およびすべての Java 関連の商標およびロゴは、Sun Microsystems, Inc. の米国およびその他の国にお ける商標または登録商標です。

UNIX は、The Open Group の米国およびその他の国における登録商標です。

他の会社名、製品名およびサービス名等はそれぞれ各社の商標です。

## <span id="page-56-0"></span>資料に関するご使用条件

お客様がダウンロードされる資料につきましては、以下の条件にお客様が同意されることを条件にその使用 が認められます。

個人使用**:** これらの資料は、すべての著作権表示その他の所有権表示をしていただくことを条件に、非商業 的な個人による使用目的に限り複製することができます。ただし、IBM の明示的な承諾をえずに、これら の資料またはその一部について、二次的著作物を作成したり、配布 (頒布、送信を含む) または表示 (上映 を含む) することはできません。

商業的使用**:** これらの資料は、すべての著作権表示その他の所有権表示をしていただくことを条件に、お客 様の企業内に限り、複製、配布、および表示することができます。ただし、IBM の明示的な承諾をえずに これらの資料の二次的著作物を作成したり、お客様の企業外で資料またはその一部を複製、配布、または表 示することはできません。

ここで明示的に許可されているもの以外に、資料や資料内に含まれる情報、データ、ソフトウェア、または その他の知的所有権に対するいかなる許可、ライセンス、または権利を明示的にも黙示的にも付与するもの ではありません。

資料の使用が IBM の利益を損なうと判断された場合や、上記の条件が適切に守られていないと判断された 場合、IBM はいつでも自らの判断により、ここで与えた許可を撤回できるものとさせていただきます。

お客様がこの情報をダウンロード、輸出、または再輸出する際には、米国のすべての輸出入関連法規を含 む、すべての関連法規を遵守するものとします。IBM は、これらの資料の内容についていかなる保証もし ません。これらの資料は、特定物として現存するままの状態で提供され、商品性の保証、特定目的適合性の 保証および法律上の瑕疵担保責任を含むすべての明示もしくは黙示の保証責任なしで提供されます。

これらの資料の著作権はすべて、IBM Corporation に帰属しています。

お客様が、このサイトから資料をダウンロードまたは印刷することにより、これらの条件に同意されたもの とさせていただきます。

## コードに関する特記事項

本書には、プログラミングの例が含まれています。

IBM は、お客様に、すべてのプログラム・コードのサンプルを使用することができる非独占的な著作使用 権を許諾します。お客様は、このサンプル・コードから、お客様独自の特別のニーズに合わせた類似のプロ グラムを作成することができます。

すべてのサンプル・コードは、例として示す目的でのみ、IBM により提供されます。このサンプル・プロ グラムは、あらゆる条件下における完全なテストを経ていません。従って IBM は、これらのサンプル・プ ログラムについて信頼性、利便性もしくは機能性があることをほのめかしたり、保証することはできませ ん。

ここに含まれるすべてのプログラムは、現存するままの状態で提供され、いかなる保証も適用されません。 商品性の保証、特定目的適合性の保証および法律上の瑕疵担保責任の保証の適用も一切ありません。

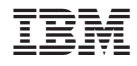

Printed in Japan